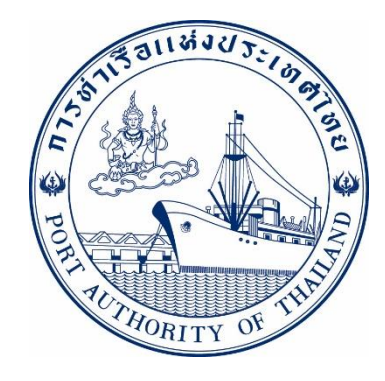

# คู่มือการใช้ระบบงานกลุ่มงานสินค้า กระบวนการยื่นสินค้าอันตรายขาออก รหัส E-DGE-015016

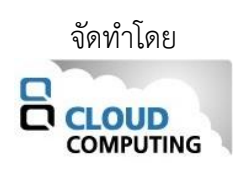

Version 1.0.2 ปรับปรุงเมื่อวันที่ 1 สิงหาคม 2565

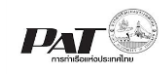

## **สารบัญ**

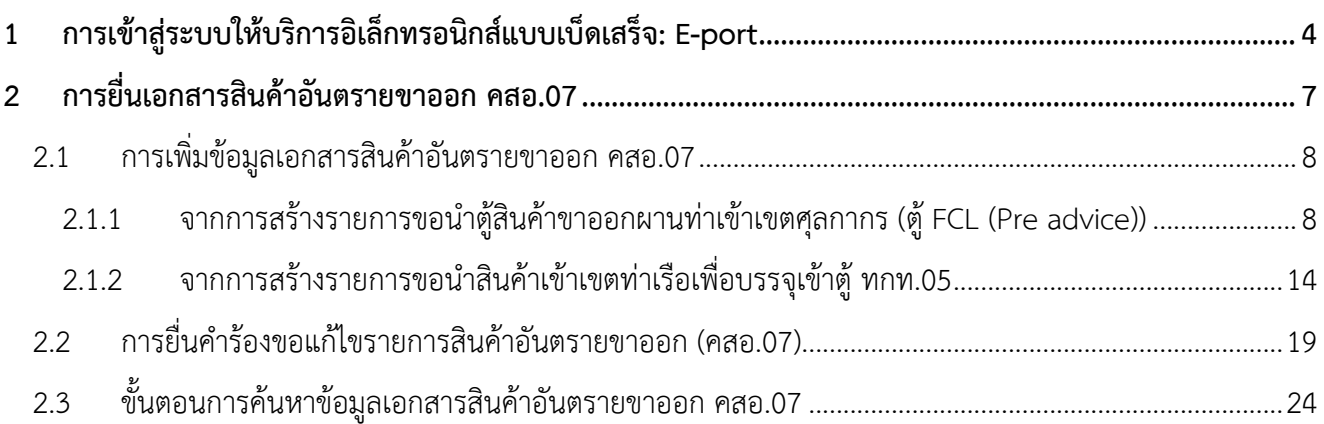

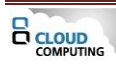

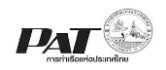

## **เอกสารคู่มือการใช้ระบบงาน กลุ่มงานสินค้า กระบวนการ ยื่นเอกสารสินค้าอันตรายขาออก คสอ.07**

เอกสารฉบับนี้เป็นคู่มือการใช้งานส่วนระบบงานให้บริการด้านการยื่นเอกสารสินค้าอันตรายขาออก คสอ.07 บน ระบบให้บริการอิเล็กทรอนิกส์แบบเบ็ดเสร็จ (One Stop e-Port Service) หรือเรียกสั้นๆ ว่า E-Port Services เป็นระบบ ที่ให้บริการอิเล็กทรอนิกส์ของการท่าเรือแห่งประเทศไทย โดยจะอนุญาตให้ผู้ประกอบการแต่ละราย ทั้งที่เป็นพนักงานใน ระดับต่างๆ ตลอดจนลูกค้าในกลุ่มต่าง ๆ สามารถเข้าถึงข้อมูล ข่าวสาร สารสนเทศ รวมถึงระบบงานและบริการทาง อิเล็กทรอนิกส์ต่างๆ ของกทท. ได้อย่างรวดเร็ว และตรงกับความต้องการ ผ่าน Web Browser ซึ่งจะเชื่อมโยงกับระบบงาน ต่างๆ ที่ กทท. มีอยู่ โดยใช้สถาปัตยกรรม Service-Oriented Architecture (SOA) ตามขอบเขตการใช้บริการไว้ใน หน้าต่างการใช้งานที่เหมาะสมไว้เป็นการเฉพาะสำหรับแต่ละบุคคลหรือแต่ละกลุ่มผู้ใช้ โดยมีกระบวนการที่ง่ายและสะดวก ในการใช้งาน

## **ขอบเขตการใช้งานส่วนระบบงานให้บริการด้านการยื่นเอกสารสินค้าอันตรายขาออก คสอ.07 ดังนี้**

- 1 เพิ่มข้อมูลยื่นเอกสารแบบยื่นเอกสารสินค้าอันตรายขาออก คสอ.07
- 2 ตรวจสอบสถานะคำขอ และพิมพ์เอกสารสินค้าอันตรายขาออก คสอ.07

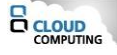

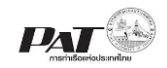

## <span id="page-3-0"></span>**1 การเข้าสู่ระบบให้บริการอิเล็กทรอนิกส์แบบเบ็ดเสร็จ: E-port**

- 1. เข้าสู่เว็บไซต์การท่าเรือ แห่งประเทศไทย ที่ **[www.port.co.th](http://www.port.co.th/)**
- 2. เมนู ลงทะเบียน E-port

## **ช่องทางที่ 1 :One Stop e-Port Service ตามภาพ**

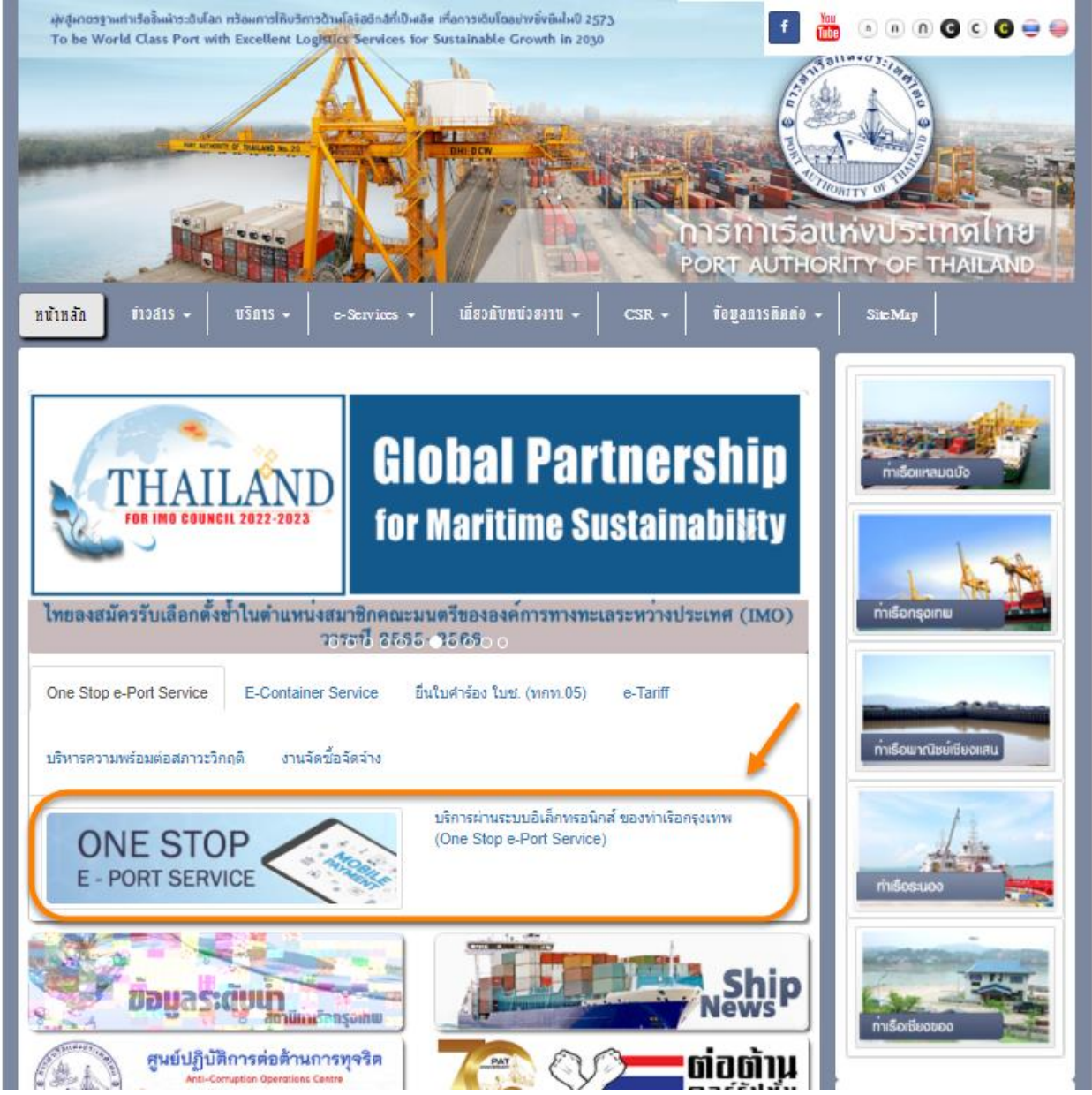

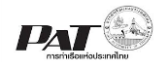

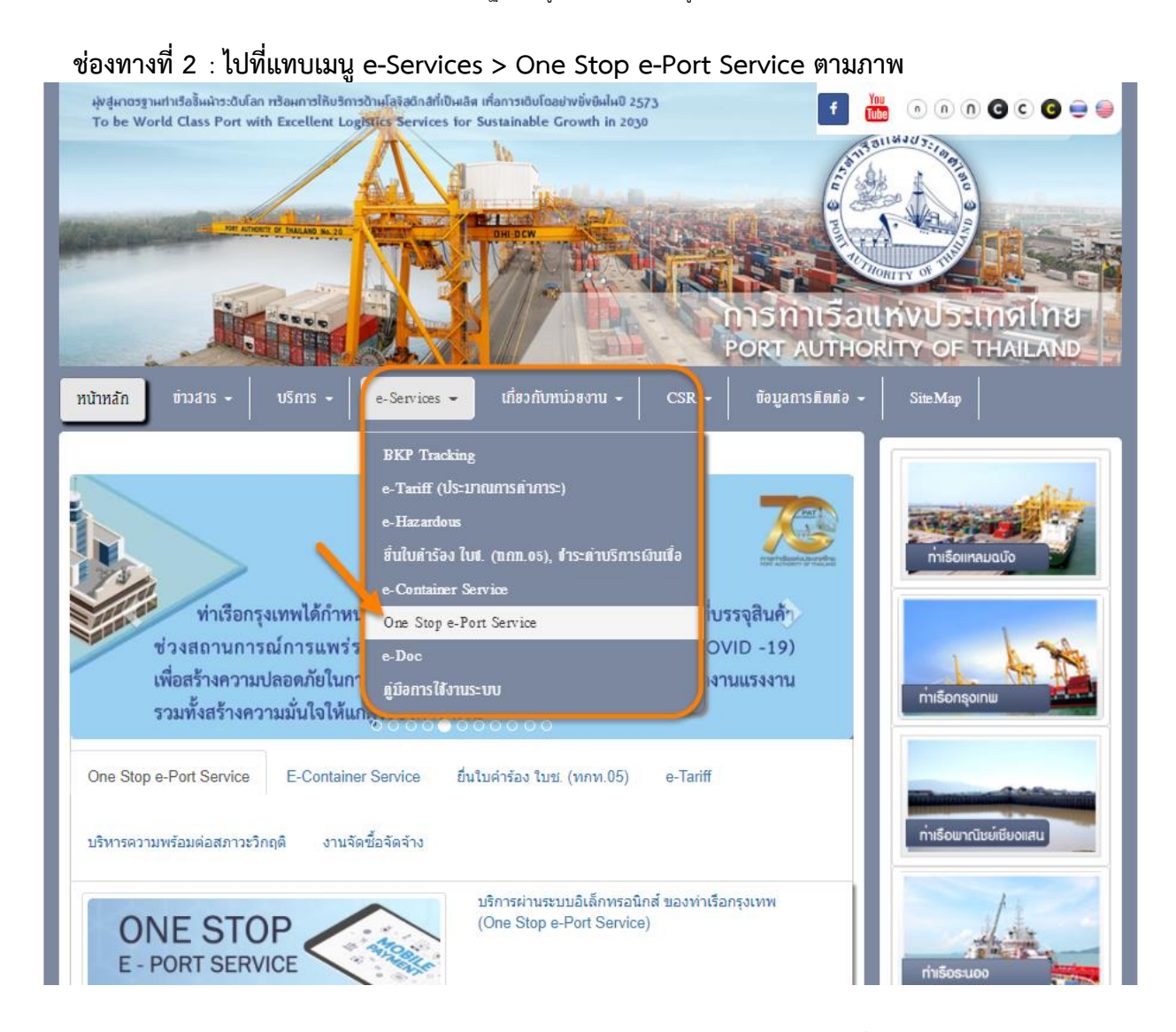

3. ผู้ประกอบการกรอกข้อมูล User Id และ Password และคลิกปุ่ม **Login** เพื่อเข้าสู่ระบบ

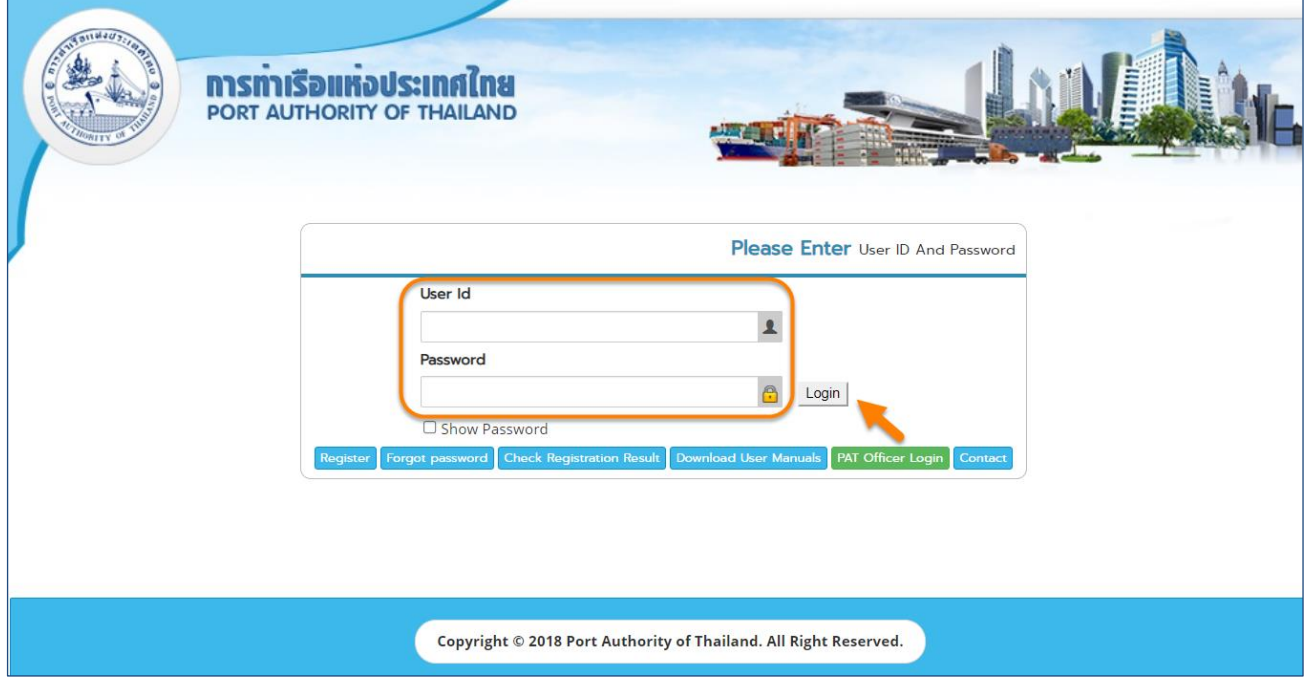

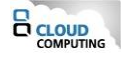

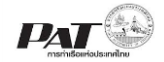

4. เมื่อเข้าระบบได้ หน้าจอจะแสดง ชื่อผู้เข้าใช้งาน และบทบาทของผู้เข้าใช้งาน

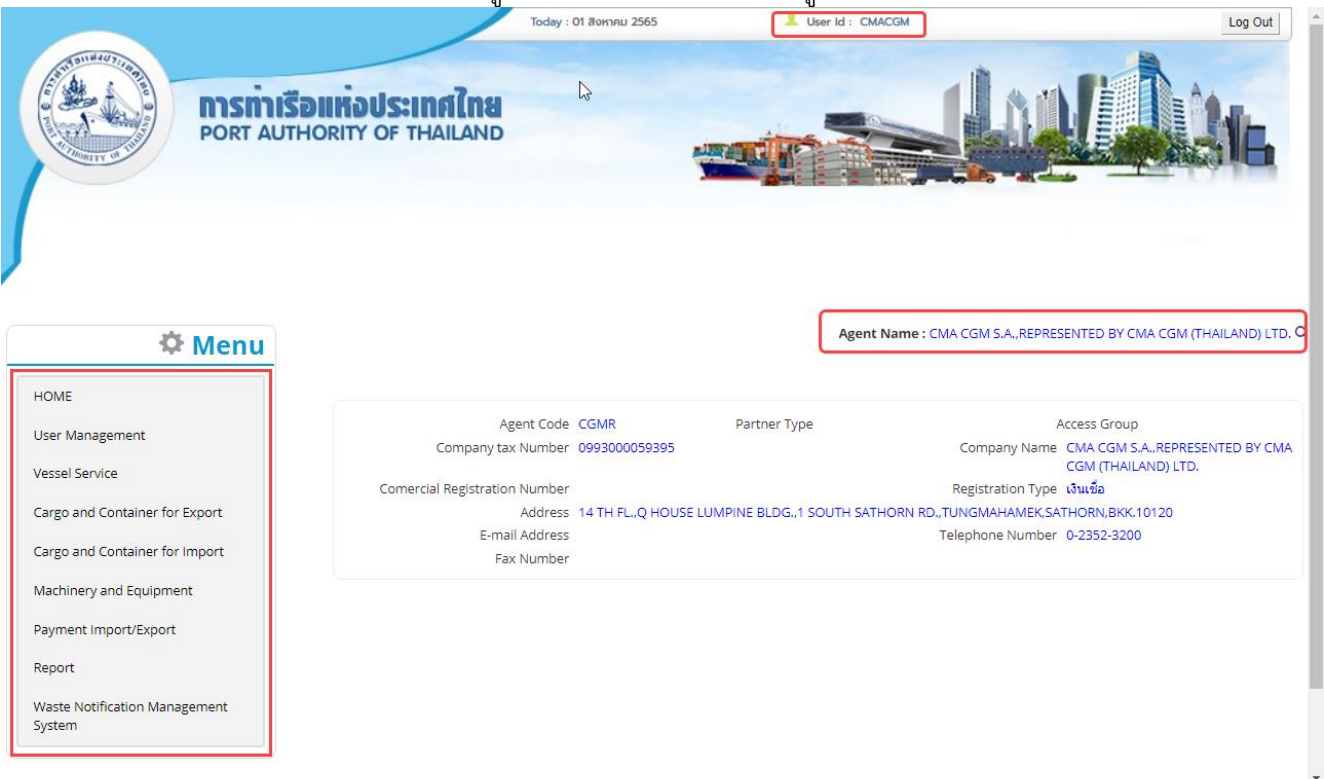

- - 5. บทบาทขึ้นอยู่กับการลงทะเบียนในการขอใช้งาน และเมนูทางด้านซ้าย ก็จะแสดงตามบทบาทและสิทธิ์ที่ได้รับ

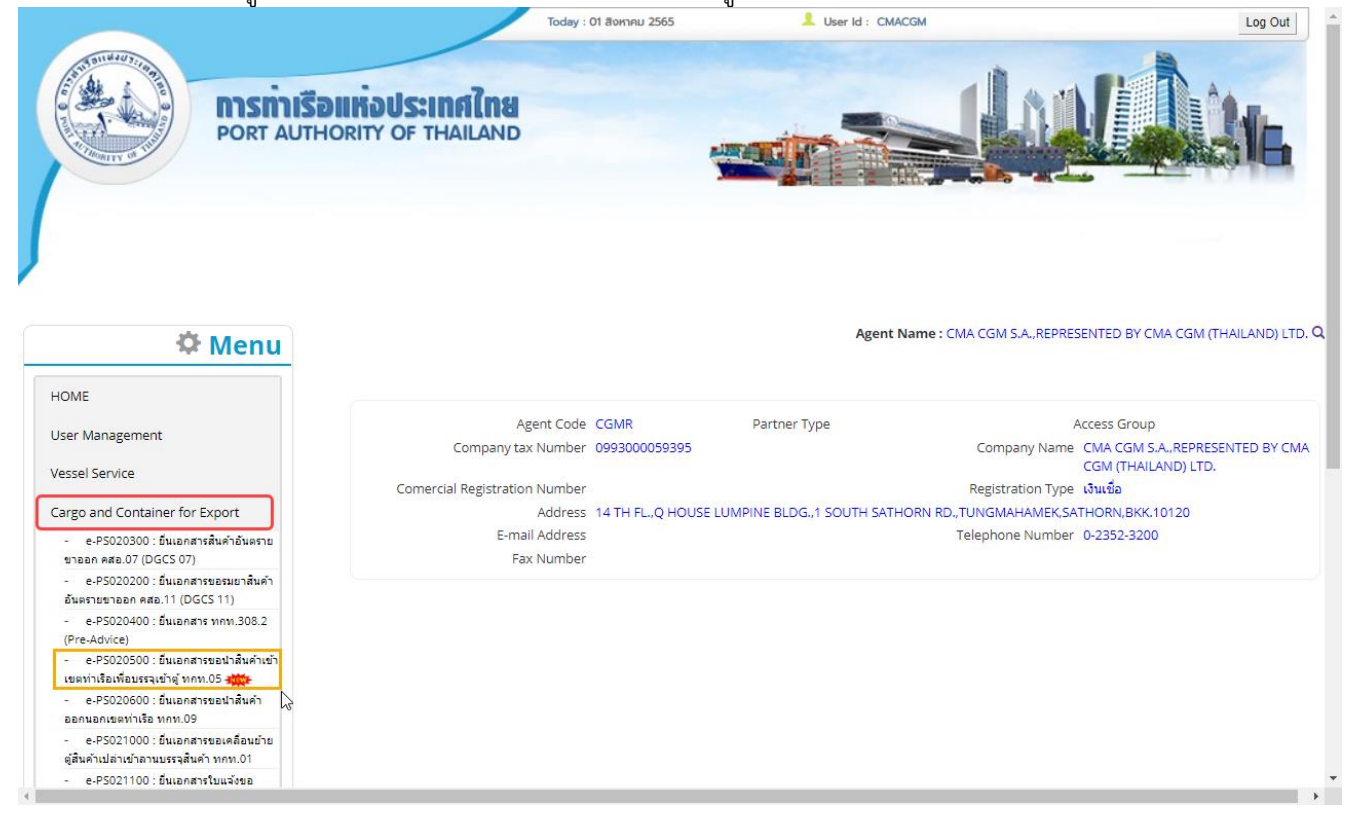

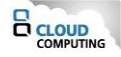

 $\rightarrow$ 

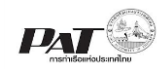

## <span id="page-6-0"></span>**2 การยื่นเอกสารสินค้าอันตรายขาออก คสอ.07**

ในกรณีผู้ใช้งานต้องการเพิ่มข้อมูลการยื่นเอกสารสินค้าอันตรายขาออก คสอ.07 ผู้ใช้งานสามารถเพิ่มข้อมูลเรือ ดังกล่าวเข้าสู่ระบบ e-Port Service ได้e-PB020400 : เอกสารสินค้าอันตรายขาออก (DGCS 07) จากนั้นเจ้าหน้าที่ กทท. จะทำการตรวจสอบความถูกต้องข้อมูล และพิจารณาผลการอนุมัติโดยการยื่นเอกสาร คสอ.07 แบ่งออกเป็น

1.เพิ่มข้อมูลเอกสารสินค้าอันตรายขาออก คสอ.07 จากการสร้างรายการขอนำสินค้าอันตรายขาออกเข้าเขตศุลกากร

2.เพิ่มขอมูลเอกสารสินค้าอันตรายขาออก คสอ.07 จากการสร้างรายการขอนำสินค้าอันตรายขาออกเข้าเขตท่าเรือเพื่อ บรรจุเข้าตู้ทกท.05 (สามารถดูขั้นตอนการทำได้ที่คู่มือ ทกท.05)

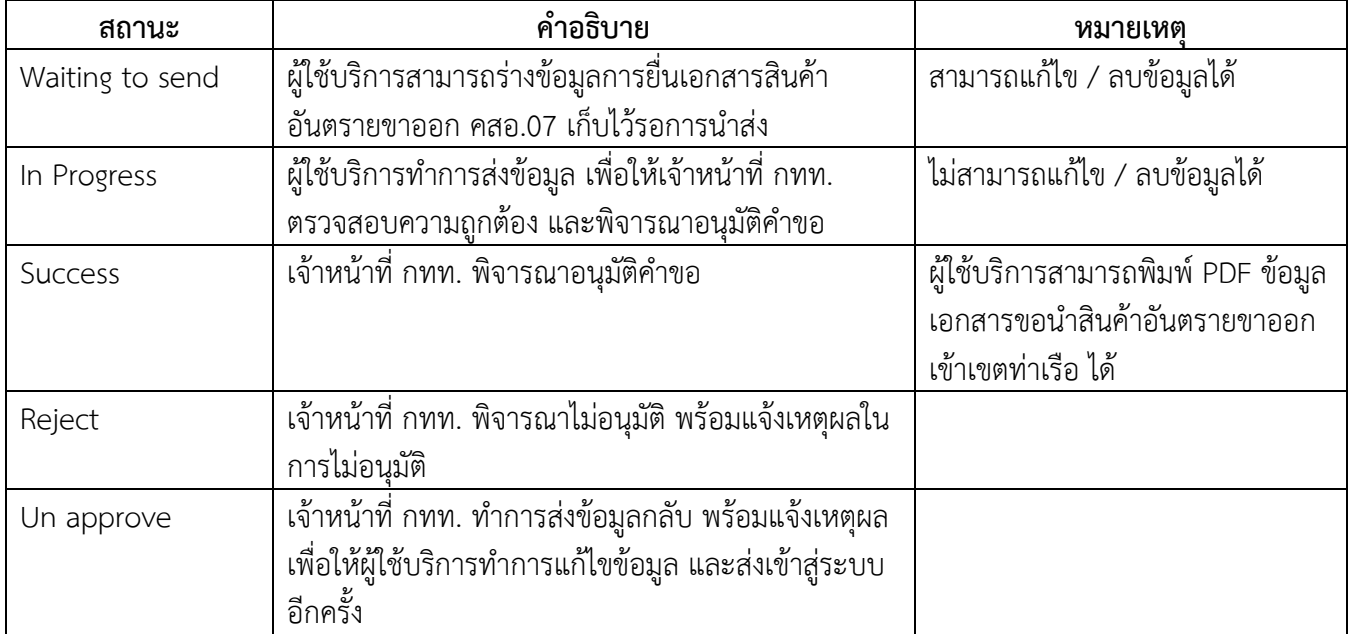

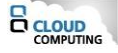

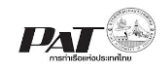

-1

## **ขั้นตอนการเพิ่มข้อมูลการยื่นเอกสารสินค้าอันตรายขาออก คสอ.07**

- <span id="page-7-0"></span>**2.1 การเพิ่มข้อมูลเอกสารสินค้าอันตรายขาออก คสอ.07**
- <span id="page-7-1"></span>2.1.1 **จากการสร้างรายการขอนําตู้สินค้าขาออกผานท่าเข้าเขตศุลกากร** (**ตู้** FCL (Pre advice))
- 1. ผู้ใช้งานสามารถ "เพิ่ม ข้อมูลคสอ.07" ได้โดยคลิกที่ปุ่ม " <sup><u>ยื่น คสอ.07 </u> " <sub>จะ</sub>ที่หน้าจอ e-PS020300 ยื่นเอกสาร</sup> สินค้าอันตรายขาออก คสอ.07

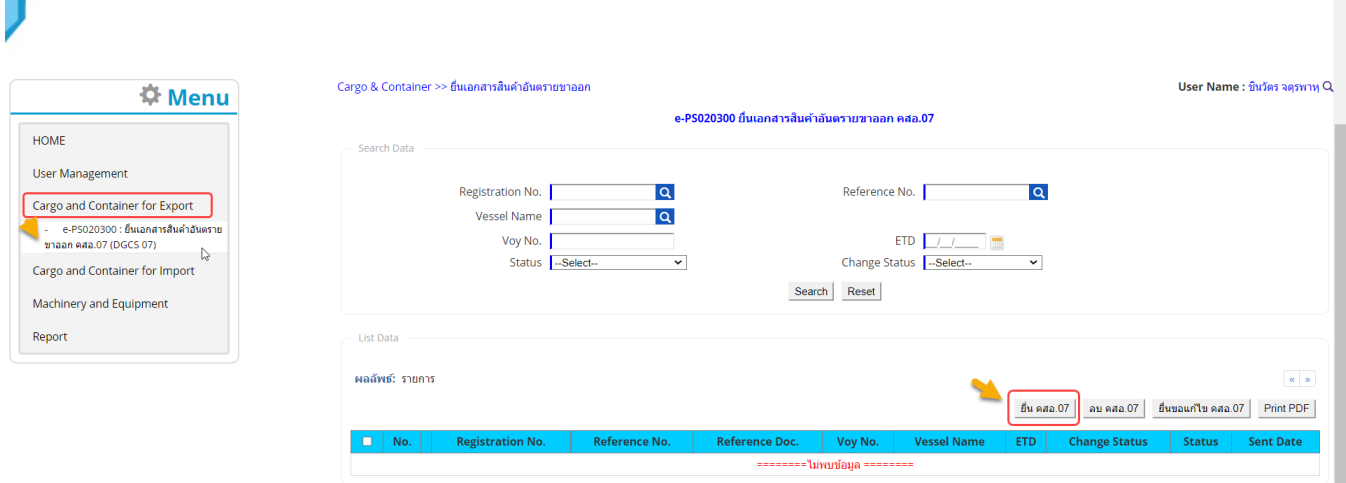

## 2. ทำการเพิ่มข้อมูลสินค้าอันตรายโดยคลิกที่ <mark>- <sup>ยืน คสอ.07 จะปรากฏหน้าจอให้กรอกข้อมูลสินค้าอันตรายดังนี้</mark></mark></sup>

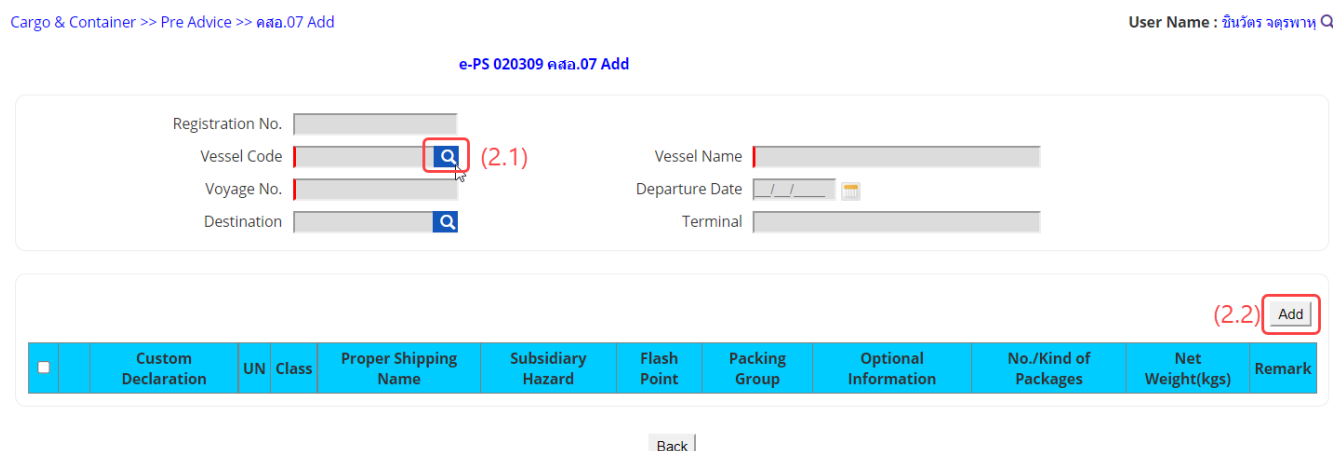

2.1. ให้ทำการระบุข้อมูลเรือโดยการคลิกที่ **Q** ท้ายช่อง Vessel Code จะปรากฏหน้าจอให้ดำเนินการค้นหาและ เลือกรายการเรือดังนี้

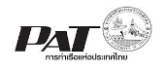

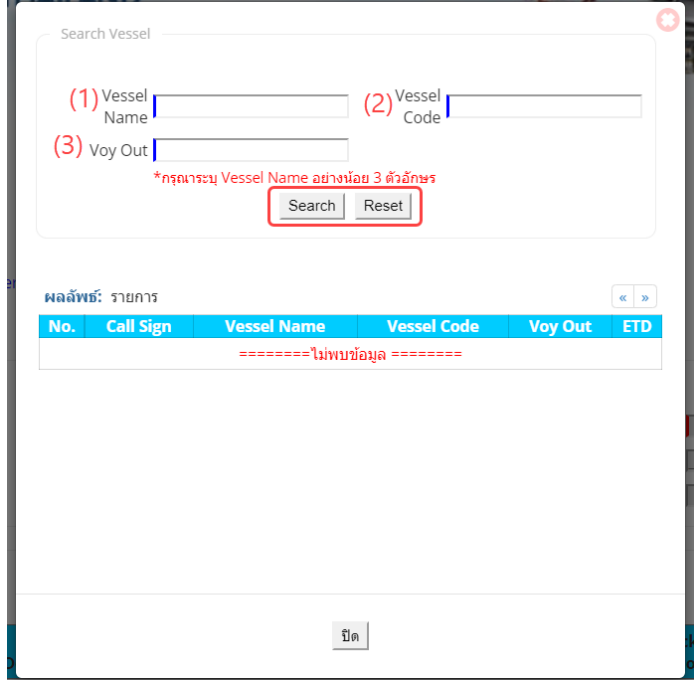

ให้กำหนดเงื่อนไขการค้นหาข้อมูลเรือ อย่างน้อยหนึ่งเงื่อนไขดังนี้

- (1) กรอกชื่อเรือเป็นภาษาอังกฤษ ซึ่งต้องกรอกชื่อเรือ อย่างน้อย 3 ตัวอักษร ไม่ต้องกรอกครบทุกตัว
- (2) กรอหมายเลข Call Sign
- (3) Voy out ของเรือ

เมื่อกำหนดเงื่อนไข ที่ต้องการเสร็จเรียบร้อยแล้ว ให้คลิกปุ่ม Search หรือถ้าต้องการล้างค่าเงื่อนไขที่กำหนด ไว้ ให้คลิกปุ่ม Reset ซึ่งเมื่อกำหนดเงื่อนไข และกดปุ่ม Search ระบบจะแสดงรายการข้อมูลเที่ยวเรือ ดังนี้

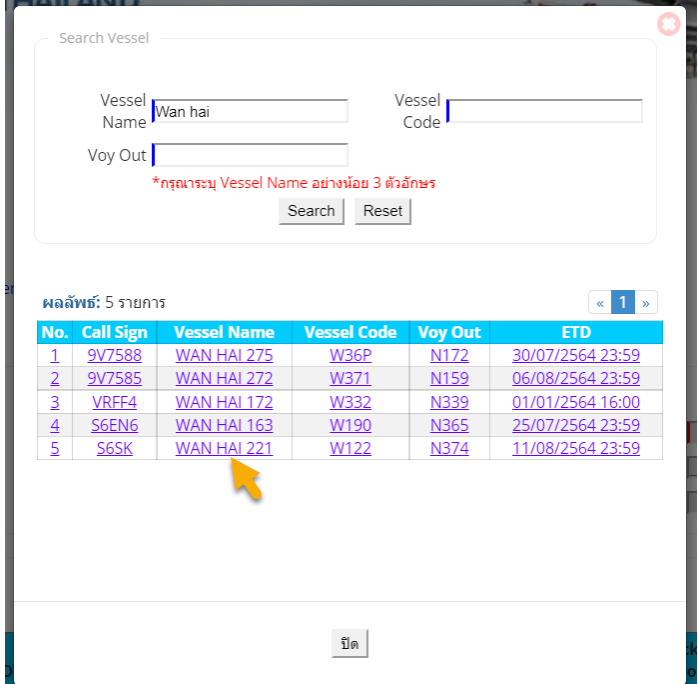

ให้คลิกที่แถวรายการ ข้อมูลเที่ยวเรือที่ต้องการ ระบบจะนำข้อมูลไปแสดงที่หน้าจอหลักของการเพิ่มข้อมูล คสอ.07 ดังนี้

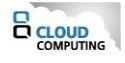

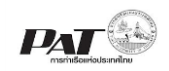

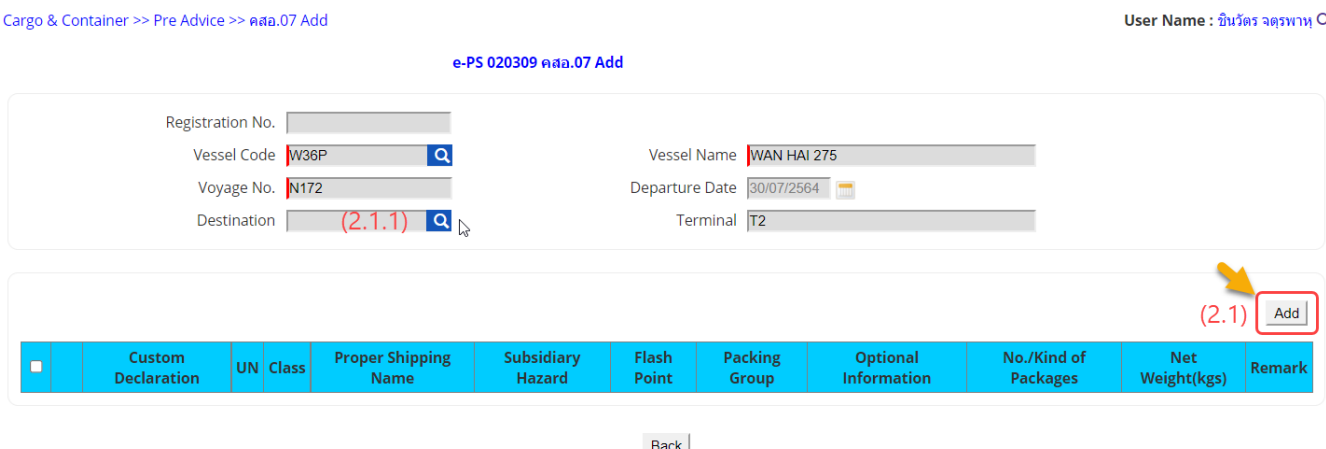

2.1.1. กรณีต้องการระบุ Destination (ไม่บังคับ) ให้คลิกที่ ท้ายช่อง Destination จะปรากฏหน้าจอให้ค้นหา และเลือกรายการะประเทศปลายทางดังนี้

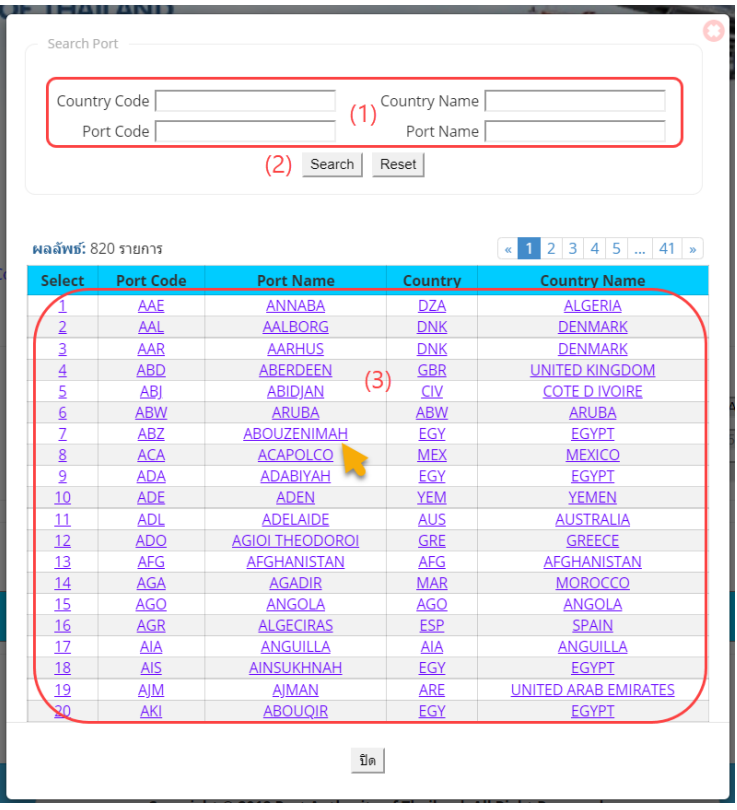

(1) ให้กำหนดเงื่อนไขการค้นหาข้อมูลเรือ อย่างน้อยหนึ่งเงื่อนไขดังนี้

- Country Code ต้องระบุให้ครบรหัส
- County Name ระบุเป็นคำค้นไม่ต้องระบุให้ครบทุกตัวอักษร
- Port Code ต้องระบุให้ครบรหัส
- Port Name ระบุเป็นคำค้นไม่ต้องระบุให้ครบทุกตัวอักษร

(2) เมื่อกำหนดเงื่อนไข ที่ต้องการเสร็จเรียบร้อยแล้ว ให้คลิกปุ่ม Search หรือถ้าต้องการล้างค่าเงื่อนไขที่ กำหนดไว้ ให้คลิกปุ่ม Reset ซึ่งเมื่อกำหนดเงื่อนไข และกดปุ่ม Search ระบบจะแสดงรายการข้อมูลเที่ยว เรือ

(3) ให้คลิกที่แถวรายการ ข้อมูลเที่ยวเรือที่ต้องการ ระบบจะนำข้อมูลไปแสดงที่หน้าจอหลักของการเพิ่ม ข้อมูล คสอ.07

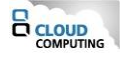

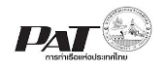

2.2. เมื่อทำการกรอกรายละเอียดข้อมูลเรือ เรียบร้อยแล้วให้คลิกที่ปุ่ม ในส่วนของ List Data จะปรากฏ หน้าจอสำหรับการเพิ่มข้อมูลดังนี้

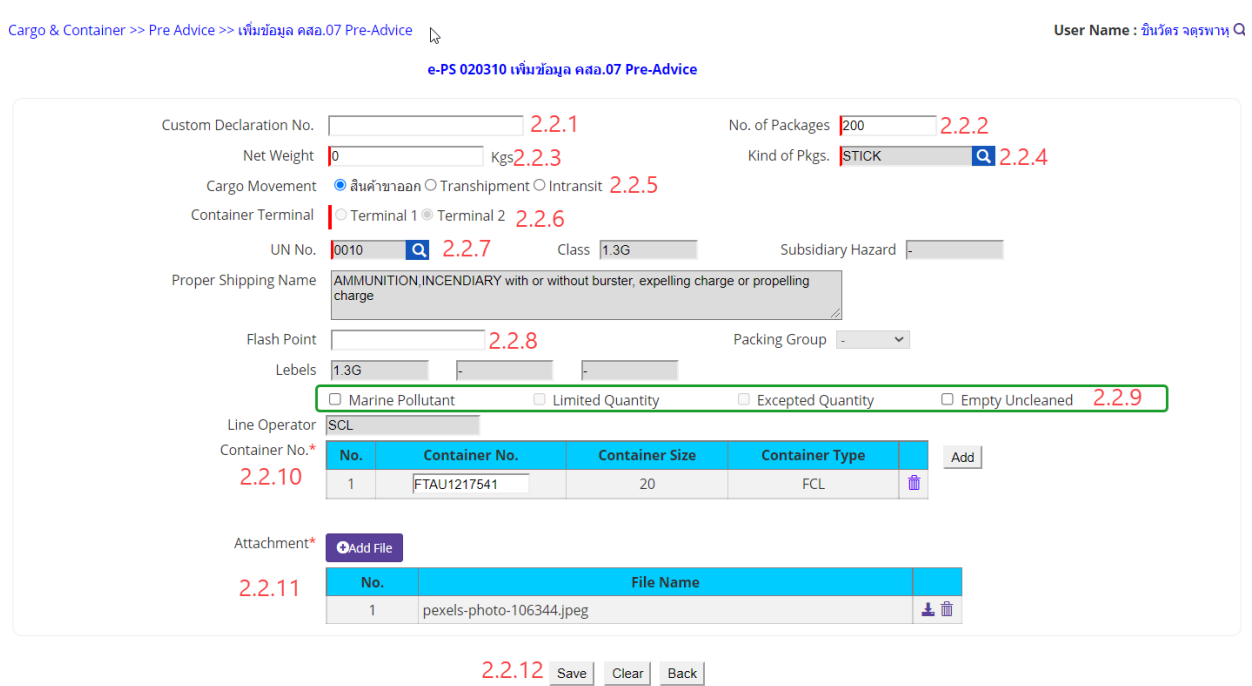

ผู้ใช้งานกรอกรายละเอียดข้อมูล ต้องกรอกข้อมูลช่องที่บังคับให้ครบ (\*, | สัญลักษณ์สีแดง) ดังนี้

- 2.2.1.ระบุหมายเลข Custom Declaration No. ซึ่งระบบจะทำการตรวจสอบหมายเลขดังกล่าวกับกรมศุลกากร (ไม่บังคับ)
- 2.2.2.ระบุจำนวน No. of Package ของสินค้าอันตราย ที่ช่อง No. of Package
- 2.2.3.ระบุน้ำหนักของสินค้าอันตราย ที่ช่อง Net Weight ซึ่งมีหน่วยน้ำหนักเป็น กิโลกรัม
- 2.2.4.ระบุประเภทของบรรจุภัณฑ์ ที่ช่อง Kind of Package โดยคลิกที่ R ท้ายรายการ Kind of Pkgs.จะ ปรากฏหน้าจอให้ค้นหาและเลือกรายการดังนี้

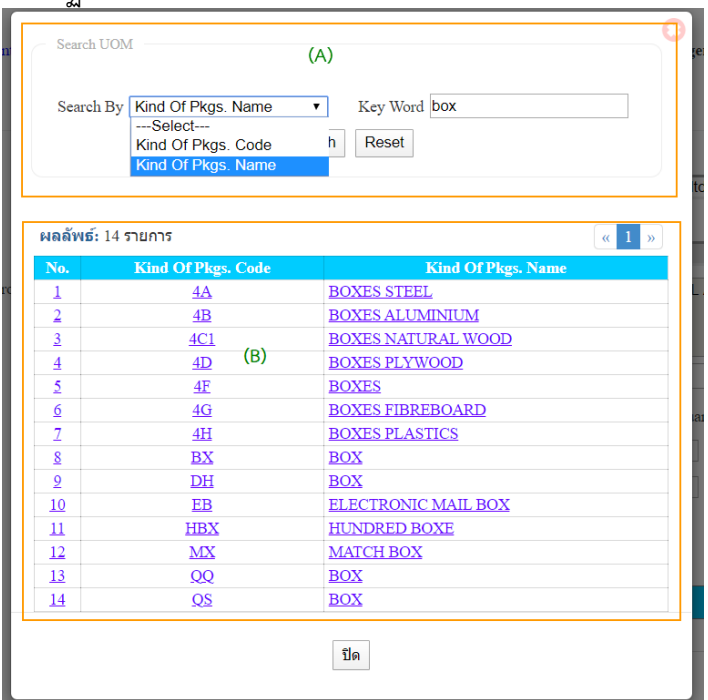

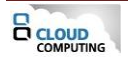

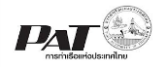

- (A) เลือกเงื่อนไขการค้น ที่ช่อง Search จากนั้นระบุ ข้อความที่ต้องการค้นหาที่ช่อง Key word จากนั้นคลิก
- ปุ่ม Search หากต้องการล้างค่าเงื่อนไขที่ใช้ในการค้นหาให้คลิกปุ่ม Reset
- (B) คลิกที่แถวรายการ Kind of Package ที่ต้องการระบบจำแสดงผลรายการตามที่เลือก
- 2.2.5.ระบรายการ Cargo Movement โดยคลิกที่ O หน้ารายการ Cargo Movement ที่ต้องการระบุ (ไม่ บังคับ)
- 2.2.6.ระบุรายการ Container Terminal ระบบแสดงการระบุตามข้อมูลเรือที่เลือกไว้
- 2.2.7.ระบุข้อมูล UN No. โดยคลิกที่ Q จะปรากฏหน้าต่างให้ค้นหารายการ UN No. ที่ต้องการ ดังนี้

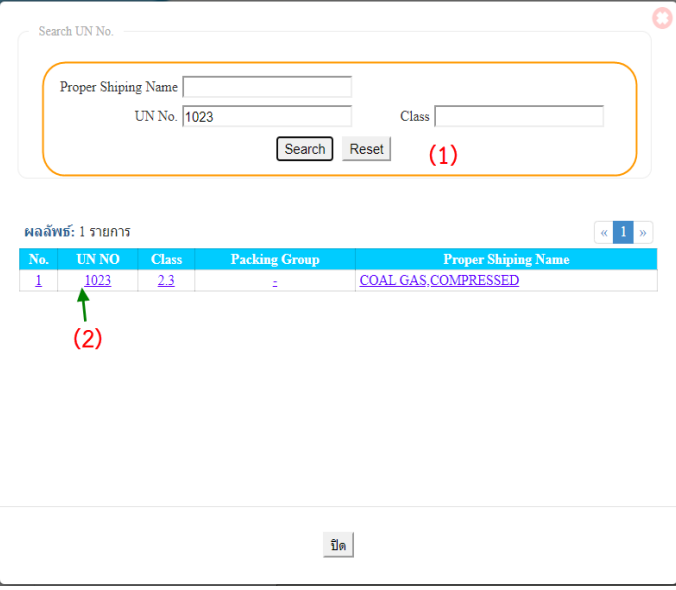

(1) ระบุเงื่อนไขการค้นหา จากนั้นคลิกปุ่ม Search ระบบจะแสดงข้อมูลตามเงื่อนไข ที่ใช้ในการค้นหา (2) คลิกเลือกรายการ UN No. ที่ต้องการระบบจะนำรายละเอียดของรายการ UN No. ไปแสดงที่หน้าจอ ดังนี้

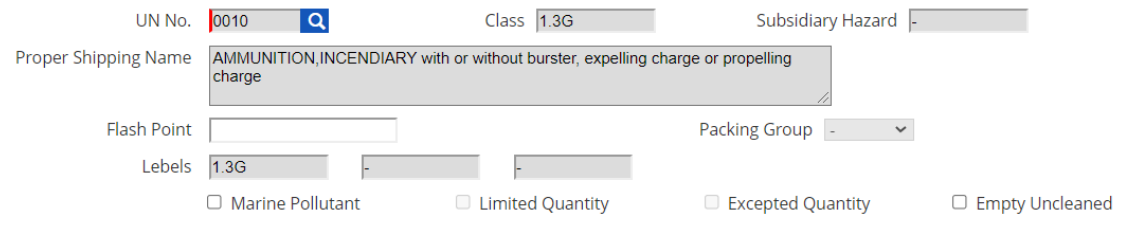

- 2.2.8.ระบุข้อมูล Flash Point (ถ้ามี)
- 2.2.9.ระบุข้อมูลเกี่ยวกับ การติดป้ายและเครื่องหมายสินค้าอันตราย ได้แก่

"**Marine Pollutant**" ความเป็นมลพิษต่อสิ่งแวดล้อม

"**Limited Quantities**" หมายความว่า การบรรจุสินค้า อันตรายในปริมาณที่จำกัด ทั้งนี้มีปริมาณตามที่ IMO กำหนดไว้

"**Excepted Quantities**" หมายความว่า การบรรจุสินค้า อันตรายในปริมาณที่ยกเว้น ทั้งนี้มีปริมาณและ จำนวนตามที่ IMO กำหนดไว้ในบทที่ ๓.๕ ของ IMDG Code

"**EMPTY UNCLEANED**" หมายความว่า ภาชนะเปล่าหรือ แท็งก์เปล่าที่ผ่านการบรรจุสินค้าอันตรายและ ยังมิได้ทำความสะอาด รวมถึงตู้สินค้าที่เคยบรรจุสินค้าอันตรายและพบว่ามีเศษตกค้างของสินค้าอันตรายอยู่ ตามที่ IMO กำหนดไว้ในบทที่ ๕.๑.๓ ของ IMDG Code

ซึ่งแต่ละ UN No. แต่ละรายการจะมีรายการให้เลือกต่างกัน

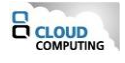

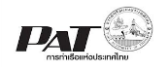

2.2.10. ระบุข้อมูล Container No. โดยคลิกที่ Add จะปรากฏช่องในกรอก Container No. ที่ต้องการ ดังนี้ โดยเงื่อนไขของตู้ที่สามารถใช้ได้

- ตู้ที่ต้องการต้องอยู่บนเรือที่ท่านเลือก
- ใน 1 คำขอสามารถใช้ตู้ได้เพียง 1 Agent ระบบจะแสดงชื่อ Line operator ตามข้อมูลตู้สินค้าแรกที่ กรอก

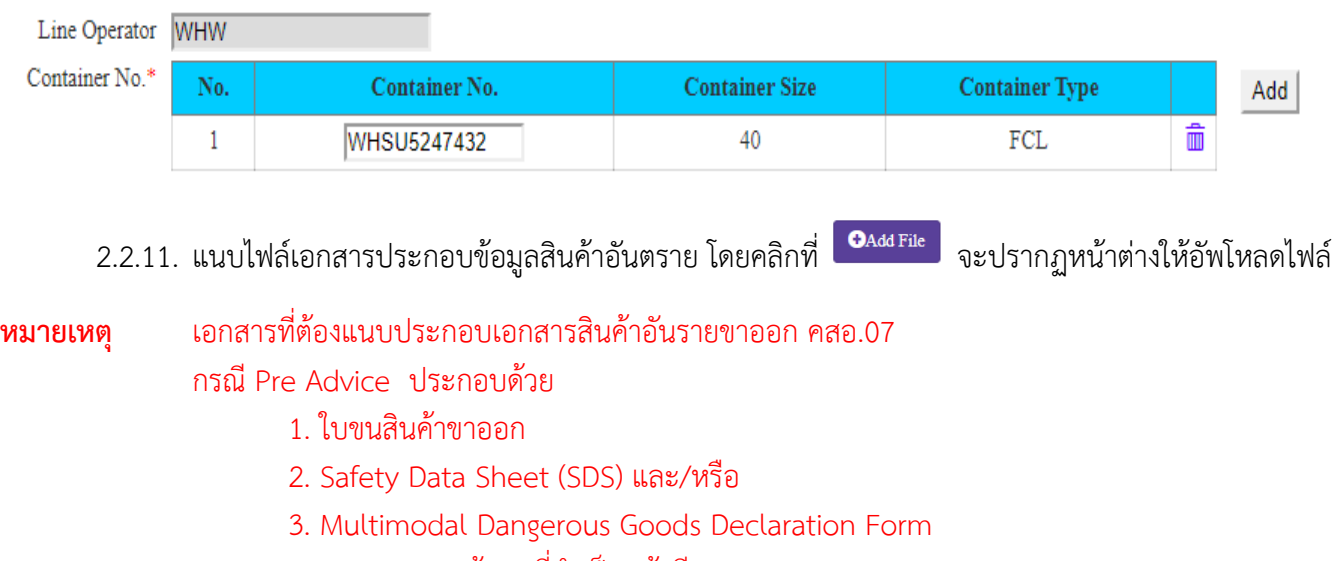

- 4. เอกสารแสดงข้อมูลที่จำเป็น (ถ้ามี)
- กรณี คสอ.07 บรรจุ
	- 1. ใบขนสินค้าขาออก
	- 2. Safety Data Sheet (SDS) และ/หรือ
	- 3. Multimodal Dangerous Goods Declaration Form
	- 4. เอกสารแสดงข้อมูลที่จำเป็น (ถ้ามี)

## ขนาดของไฟล์ที่อัพโฟลดต่อไฟล์ต้องมีขนาดไม่เกิน 2 MB

2.2.12. เมื่อระบุรายละเอียดสินค้าอันตราย ครบแล้วถ้าต้องการบันทึกข้อมูลให้คลิกที่ \_\_\_\_\_\_\_\_\_\_\_\_\_\_\_\_\_\_\_\_\_\_\_\_\_\_\_\_\_ บันทึกรายการและแสดงรายการที่หน้าจอดังนี้

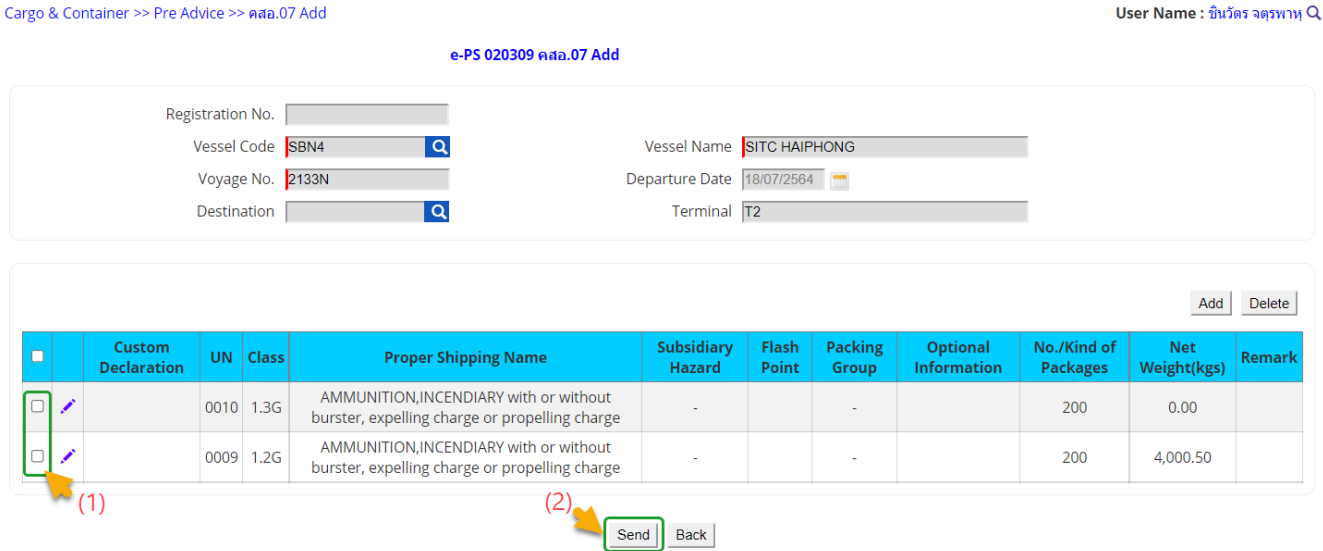

**ELOUD** 

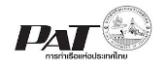

2.3. เมื่อเพิ่มข้อมูลสินค้าอันตรายเรียบร้อยแล้ว ถ้าต้องการส่งรายการสินค้าอันตรายขาออกให้เจ้าหน้าที่พิจารณา อนุมัติ ให้ทำการคลิกเลือกรายการที่  $\hspace{.1cm} \Box \hspace{.1cm}$ หน้าช่องรายการสินค้าอันตรายที่ต้องการส่ง หรือคลิกที่บนหัวตาราง เพื่อเลือกรายการทั้งหมดที่ต้องการส่ง จากให้คลิกปุ่ม เพื่อส่งให้เจ้าหน้าที่ตรวจสอบอนุมัติซึ่งระบบจะ แสดงข้อความแจ้งให้ยืนยันการส่ง ดังนี้

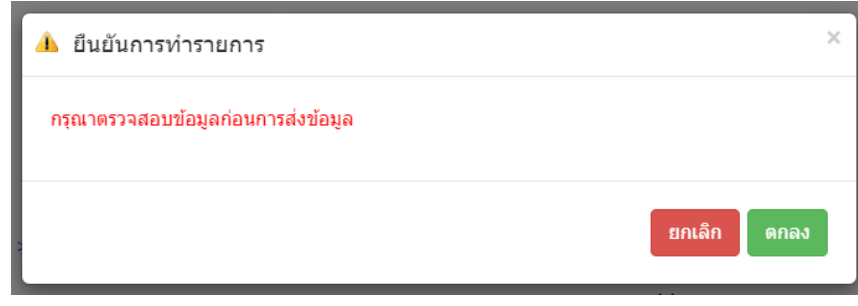

ถ้าต้องการยืนยันการส่งรายการสินค้าอันตรายขาออกให้คลิก "ตกลง" ระบบจะทำการส่งข้อมูลไปยังฝั่งเจ้าหน้าที่ และเปลี่ยนสถานะของรายการจาก Waiting to Send เป็น In pregress และหากได้รับการอนุมัติจากเจ้าหน้าที่ แล้วสถานะจะเปลี่ยนเป็น Success

## <span id="page-13-0"></span>2.1.2 **จากการสร้างรายการขอนำสินค้าเข้าเขตท่าเรือเพื่อบรรจุเข้าตู้ ทกท.05**

1. เมื่อผู้ใช้คลิกที่ ที่หน้าจอ e-PS 020502 Add ทกท.05 จะปรากฏหน้าจอสำหรับกรอกข้อมูลสินค้า อันตรายดังนี้

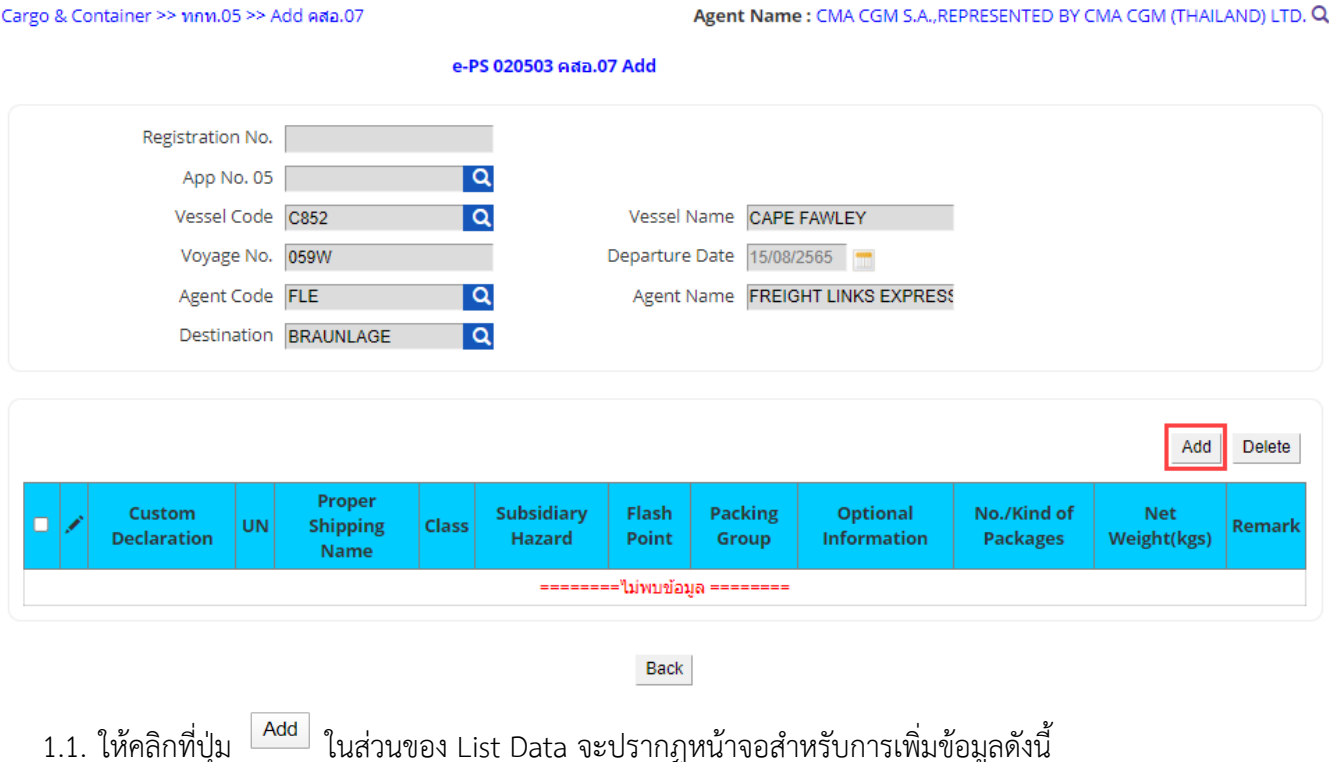

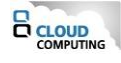

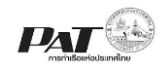

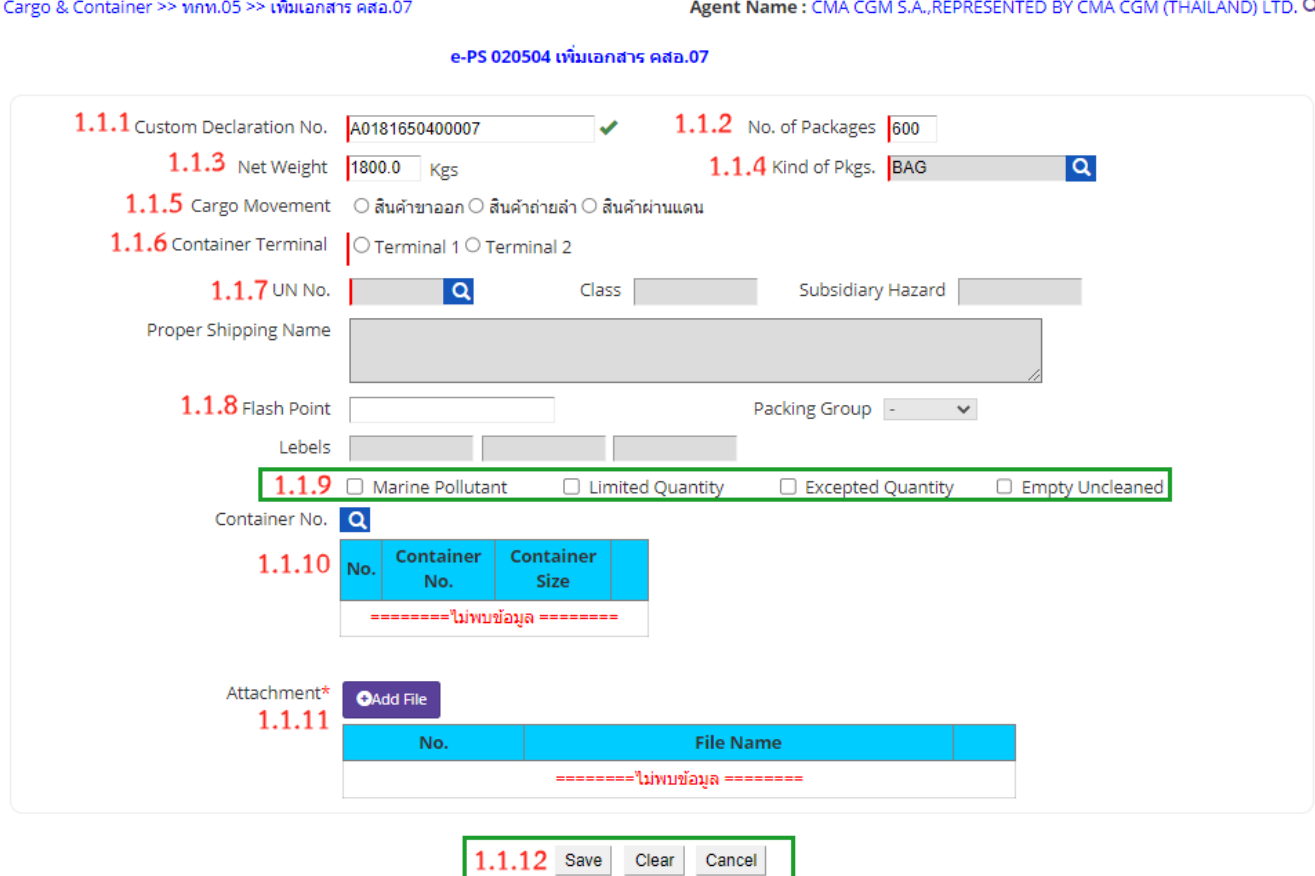

ผู้ใช้งานกรอกรายละเอียดข้อมูล ต้องกรอกข้อมูลช่องที่บังคับให้ครบ (\*, | สัญลักษณ์สีแดง) ดังนี้

- 1.1.1.ระบุหมายเลข Custom Declaration No. ซึ่งระบบจะทำการตรวจสอบหมายเลขดังกล่าวกับกรมศุลกากร (ระบบดึงมาจากหน้าจอบันทึกข้อมูล ทกท.05 อัตโนมัติ)
- 1.1.2.ระบุจำนวน No. of Package ของสินค้าอันตราย ที่ช่อง No. of Package (ระบบดึงมาจากหน้าจอบันทึก ข้อมูล ทกท.05 อัตโนมัติไม่ต้องระบุใหม่)
- 1.1.3.ระบุน้ำหนักของสินค้าอันตราย ที่ช่อง Net Weight ซึ่งมีหน่วยน้ำหนักเป็น กิโลกรัม (ระบบดึงมาจากหน้าจอ บันทึกข้อมูล ทกท.05 อัตโนมัติไม่ต้องระบุใหม่)
- 1.1.4.ระบุประเภทของบรรจุภัณฑ์ ที่ช่อง Kind of Packag (ระบบดึงมาจากหน้าจอบันทึกข้อมูล ทกท.05 อัตโนมัติไม่ต้องระบุใหม่)
- 1.1.5.ระบุรายการ Cargo Movement โดยคลิกที่ หน้ารายการ Cargo Movement ที่ต้องการระบุ (ไม่ บังคับ)
- 1.1.6.ระบุรายการ Container Terminal

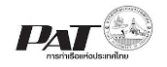

1.1.7.ระบุข้อมูล UN No. โดยคลิกที่ Q จะปรากฏหน้าต่างให้ค้นหารายการ UN No. ที่ต้องการ ดังนี้

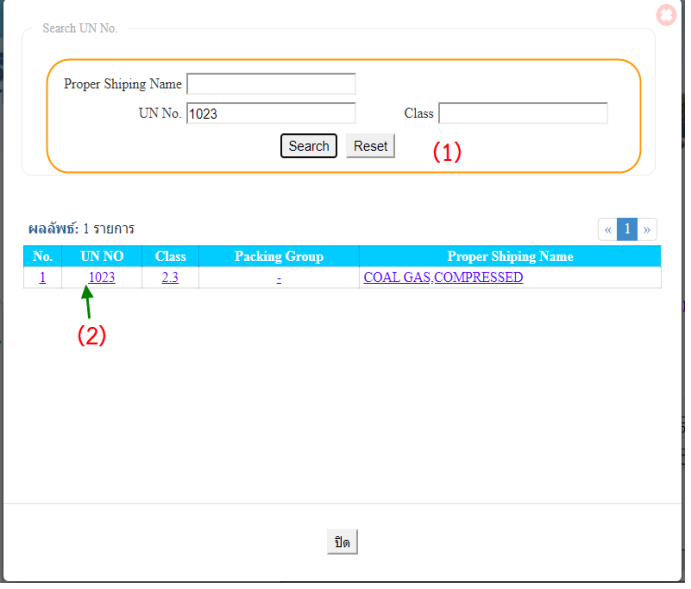

(1) ระบุเงื่อนไขการค้นหา จากนั้นคลิกปุ่ม Search ระบบจะแสดงข้อมูลตามเงื่อนไข ที่ใช้ในการค้นหา

(2) คลิกเลือกรายการ UN No. ที่ต้องการระบบจะนำรายละเอียดของรายการ UN No. ไปแสดงที่หน้าจอ ดังนี้

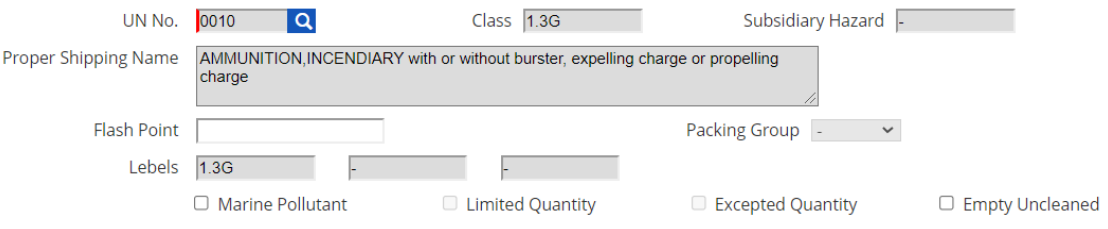

- 1.1.8.ระบุข้อมูล Flash Point (ถ้ามี)
- 1.1.9.ระบุข้อมูลเกี่ยวกับ การติดป้ายและเครื่องหมายสินค้าอันตราย ได้แก่

"**Marine Pollutant**" ความเป็นมลพิษต่อสิ่งแวดล้อม

"**Limited Quantities**" หมายความว่า การบรรจุสินค้า อันตรายในปริมาณที่จำกัด ทั้งนี้มีปริมาณตามที่ IMO กำหนดไว้

"**Excepted Quantities**" หมายความว่า การบรรจุสินค้า อันตรายในปริมาณที่ยกเว้น ทั้งนี้มีปริมาณและ จำนวนตามที่ IMO กำหนดไว้ในบทที่ ๓.๕ ของ IMDG Code

"**EMPTY UNCLEANED**" หมายความว่า ภาชนะเปล่าหรือ แท็งก์เปล่าที่ผ่านการบรรจุสินค้าอันตรายและ ยังมิได้ทำความสะอาด รวมถึงตู้สินค้าที่เคยบรรจุสินค้าอันตรายและพบว่ามีเศษตกค้างของสินค้าอันตรายอยู่ ตามที่ IMO กำหนดไว้ในบทที่ ๕.๑.๓ ของ IMDG Code

ซึ่งแต่ละ UN No. แต่ละรายการจะมีรายการให้เลือกต่างกัน

1.1.10. ระบุข้อมูล Container No. โดยคลิกที่ **Q** จะปรากฏหน้าต่างสำหรับการค้นหาตู้สินค้า ที่ระบุไว้ใน รายการ ทกท.05 ดังนี้

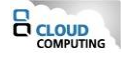

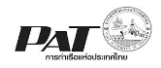

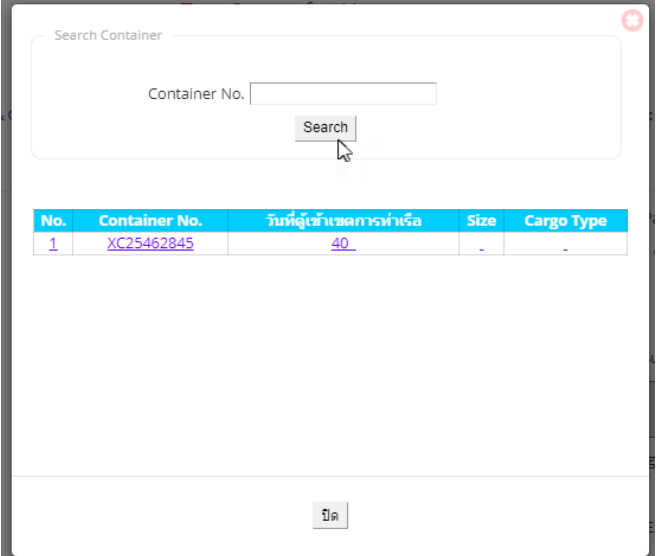

ให้ระบหมายเลขตู้ที่ช่อง Container No. จากนั้นคลิกปุ่ม Search กรณีไม่ทราบเลขตู้ให้คลิกปุ่ม Search ได้ เลย ระบบจะแสดงรายการตู้ทั้งหมดที่ระบุไว้ในเอกสาร ทกท.05 ในส่วนแสดงรายการตู้สินค้า คลิกที่แถว รายการตู้สินค้าที่ต้องการ ระบบจะนำรายการตู้สินค้ามาแสดงดังนี้

Container No. Q

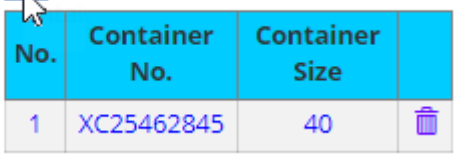

ถ้าต้องการเพิ่มรายการตู้สินค้า ทำกระบวนการซ้ำ จนกว่าจะระบุตู้สินค้าจนครบตามความต้องการ หาระบุตู้ ผิดต้องการย้ายข้อมูลตู้ออก ให้คลิกที่ ท้ายแถวรายการตู้สินค้าที่ต้องการลบออก

- 1.1.11. แนบไฟล์เอกสารประกอบข้อมูลสินค้าอันตราย โดยคลิกที่ จะปรากฏหน้าต่างให้อัพโหลดไฟล์
- **หมายเหตุ** เอกสารที่ต้องแนบประกอบเอกสารสินค้าอันรายขาออก คสอ.07

กรณี Pre Advice ประกอบด้วย

- 1. ใบขนสินค้าขาออก
- 2. Safety Data Sheet (SDS) และ/หรือ
- 3. Multimodal Dangerous Goods Declaration Form
- 4. เอกสารแสดงข้อมูลที่จำเป็น (ถ้ามี)
- กรณี คสอ.07 บรรจุ
	- 1. ใบขนสินค้าขาออก
	- 2. Safety Data Sheet (SDS) และ/หรือ
	- 3. Multimodal Dangerous Goods Declaration Form
	- 4. เอกสารแสดงข้อมูลที่จำเป็น (ถ้ามี)

ขนาดของไฟล์ที่อัพโฟลดต่อไฟล์ต้องมีขนาดไม่เกิน 2 MB

1.1.12. เมื่อระบุรายละเอียดสินค้าอันตราย ครบแล้วถ้าต้องการบันทึกข้อมูลให้คลิกที่ ระบบจะทำการ บันทึกรายการและแสดงรายการที่หน้าจอดังนี้

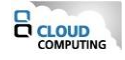

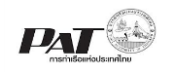

#### Cargo & Container >> nnn.05 >> Add คสอ.07

### Agent Name: CMA CGM S.A., REPRESENTED BY CMA CGM (THAILAND) LTD. Q

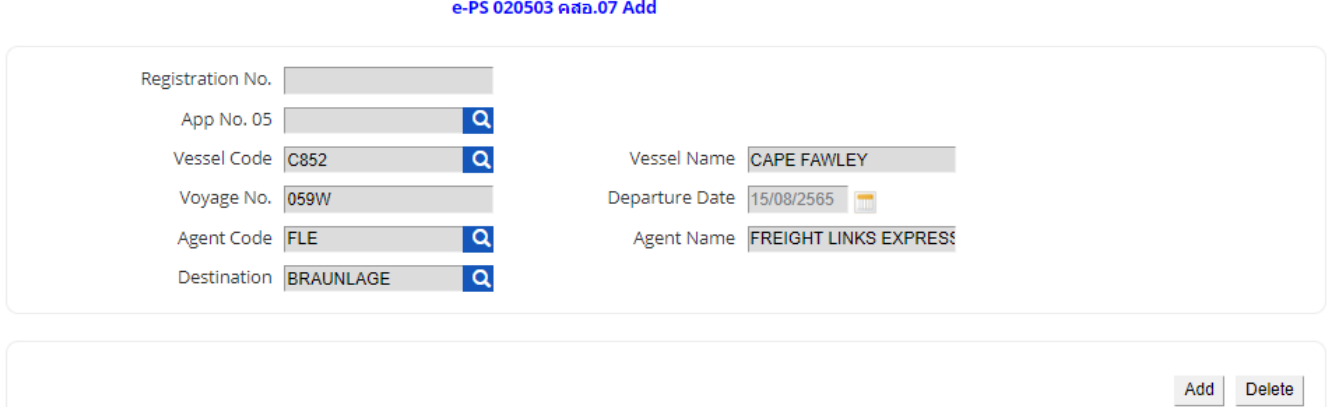

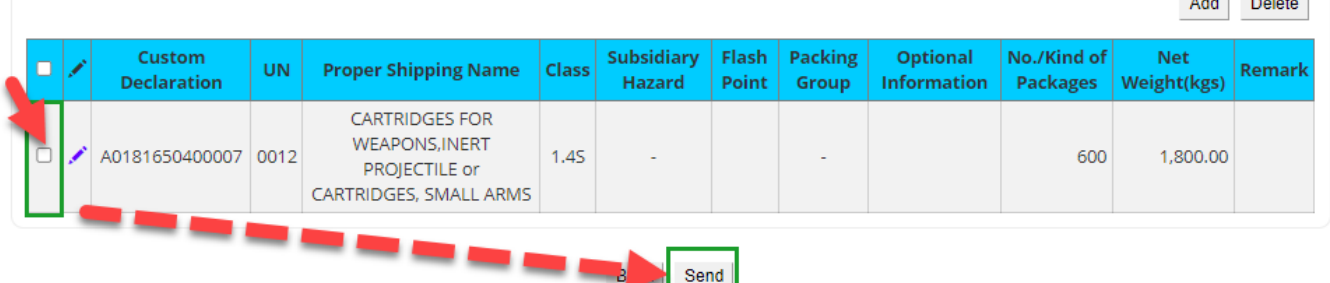

1.2. เมื่อเพิ่มข้อมูลสินค้าอันตรายเรียบร้อยแล้ว ถ้าต้องการส่งรายการสินค้าอันตรายขาออกให้เจ้าหน้าที่พิจารณา อนุมัติ ให้ทำการคลิกเลือกรายการที่ หน้าช่องรายการสินค้าอันตรายที่ต้องการส่ง หรือคลิกที่บนหัวตาราง เพื่อเลือกรายการทั้งหมดที่ต้องการส่ง จากให้คลิกปุ่ม เพื่อส่งให้เจ้าหน้าที่ตรวจสอบอนุมัติซึ่งระบบจะ แสดงข้อความแจ้งให้ยืนยันการส่ง ดังนี้

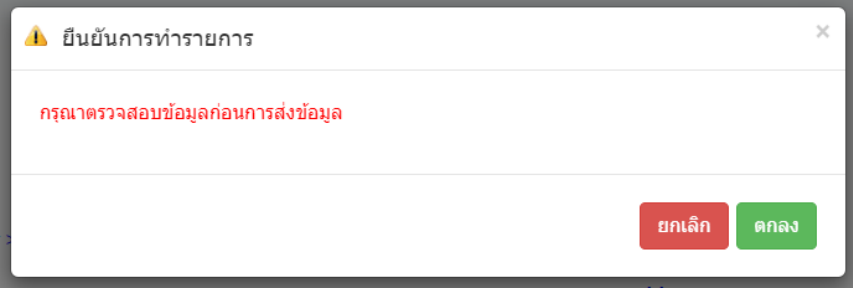

ถ้าต้องการยืนยันการส่งรายการสินค้าอันตรายขาออกให้คลิก "ตกลง" ระบบจะทำการส่งข้อมูลไปยังฝั่งเจ้าหน้าที่ และเปลี่ยนสถานะของรายการจาก Waiting to Send เป็น In pregress และกลับสู่หน้าจอของรายการ ทกท.05 และหากได้รับการอนุมัติจากเจ้าหน้าที่แล้วสถานะจะเปลี่ยนเป็น Success ทั้งรายการ คสอ.07 ที่มาจาก ทกท.05 และ รายการ ทกท 05

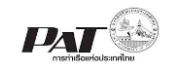

User Name : พัชรี หลักแวงมล Q

### <span id="page-18-0"></span>**2.2 การยื่นคำร้องขอแก้ไขรายการสินค้าอันตรายขาออก (คสอ.07)**

Cargo & Container >> ยื่นเอกสารสินค้าอันตรายขาออก

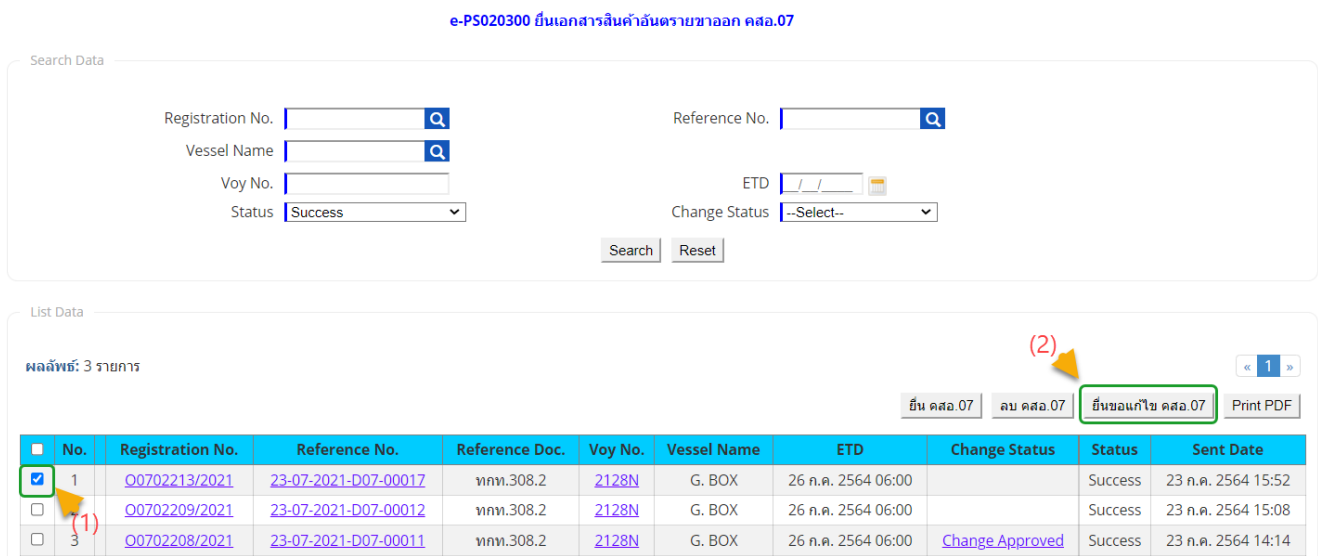

เมื่อผู้ใช้งานต้องการ ยื่นคำร้องขอแก้ไขรายการสินค้าอันตรายขาออก ให้ทำเครื่องหมายถูกที่  $\Box$  หน้าแถวรายการ

ข้อมูล คสอ.07 ที่มีสถานะ Success จากนั้นคลิกที่ ระบบจะปรากฏจอให้ยืนยันการ ดำเนินการยื่น คำร้องขอแก้ไขรายการสินค้าอันตราย ดังนี้

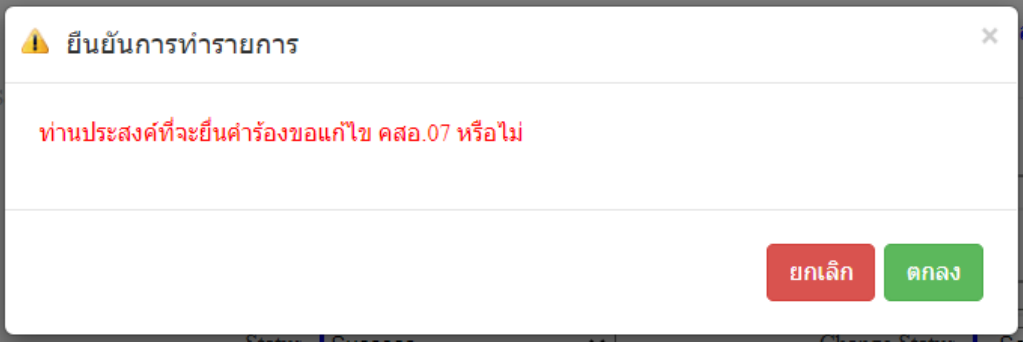

ถ้าต้องการยืนยัน การยื่นคำร้องขอแก้ไขรายการสินค้าอันตรายขาออก ให้คลิก "ตกลง" จะปรากฏหน้าจอให้ ดำเนินการระบุรายละเอียดการยื่นคำร้องขอแก้ไขรายการสินค้า ดังนี้

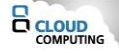

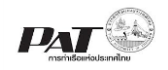

Cargo & Container >> ยื่นเอกสารสินค้าอันตรายขาออก >> ยื่นคำร้องแก้ไข คสอ.07

Agent Name : WAN HAI LINES LTD. C/O WAN HAI LINES (THAILAND) LTD. Q

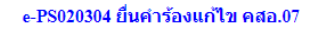

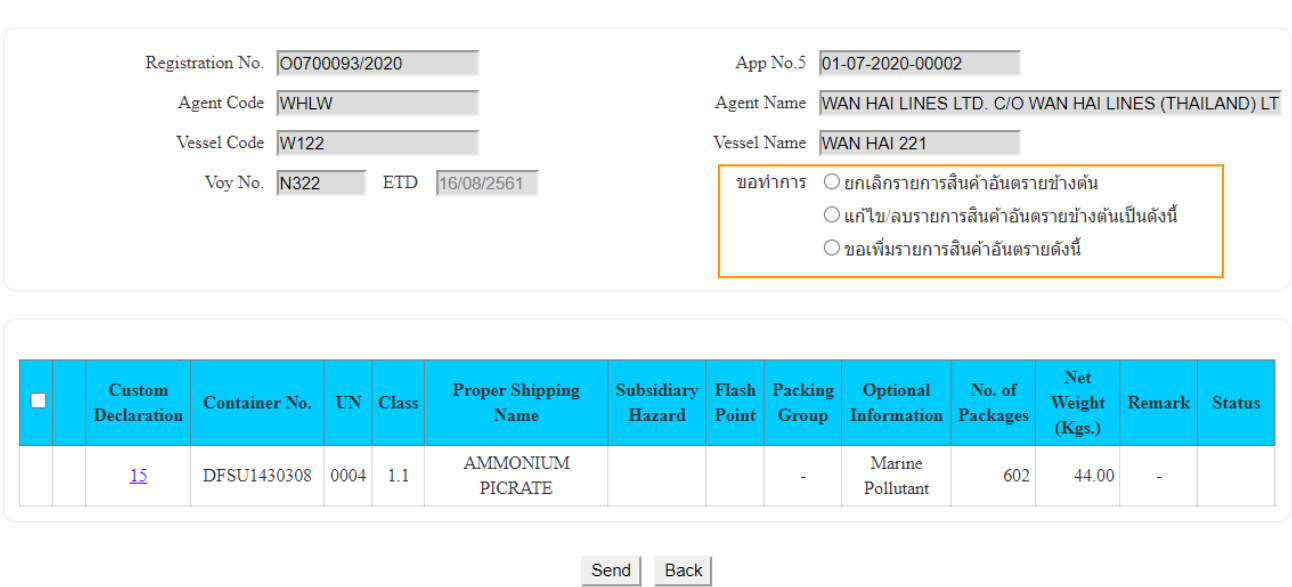

## **ขั้นตอนการเพิ่มข้อมูลการยื่นคำร้องขอแก้ไขรายการสินค้าอันตราย**

- ี่ 1. ที่หน้าจอ e-PS020304 ยื่นคำร้องแก้ไข คสอ.07 ให้คลิกที่ ⊙ หน้ารายการ ที่ต้องการขอทำการแก้ไข ซึ่งมีให้เลือก 3 รายการได้แก่
	- 1) ยกเลิกรายการสินค้าอันตรายข้างต้น
	- 2) แก้ไข/ลบรายการสินค้าอันตรายข้างต้นเป็นดังนี้
	- 3) ขอเพิ่มรายการสินค้าอันตรายดังนี้
	- 1.1. กรณีเลือกขอทำการ ยกเลิกรายการสินค้าอันตรายข้างต้น เมื่อคลิกรายการขอทำการยกเลิกรายการสินค้า อันตรายแล้วให้คลิกที่ ระบบจะแสดงข้อความให้ยืนยันการส่งคำร้องขอแก้ไขรายการสินค้าไปให้เจ้าหน้าที่ ตรวจสอบ ให้คลิกที่ "ตกลง"

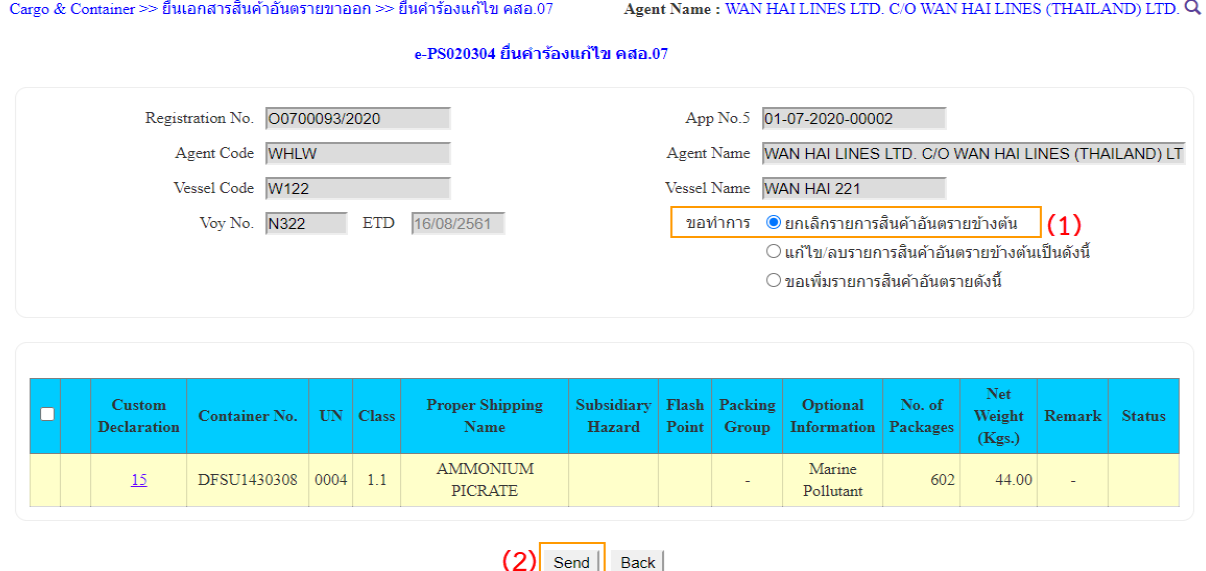

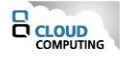

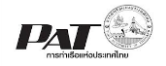

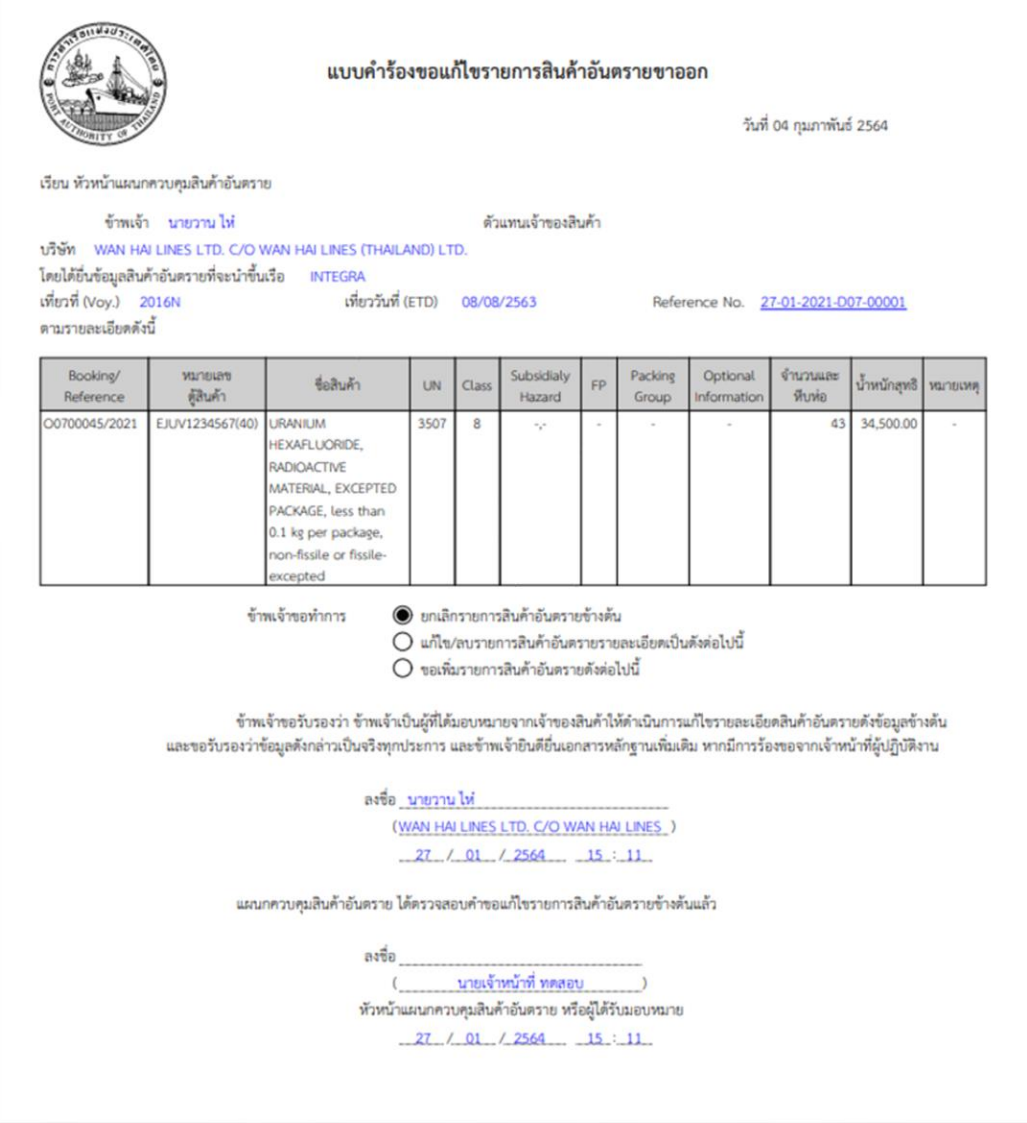

1.2. กรณีเลือกขอทำการ แก้ไข/ลบรายการสินค้าอันตรายข้างต้นเป็นดังนี้ จะปรากฏรายละเอียดในหน้าจอให้ ดำเนินการดังนี้

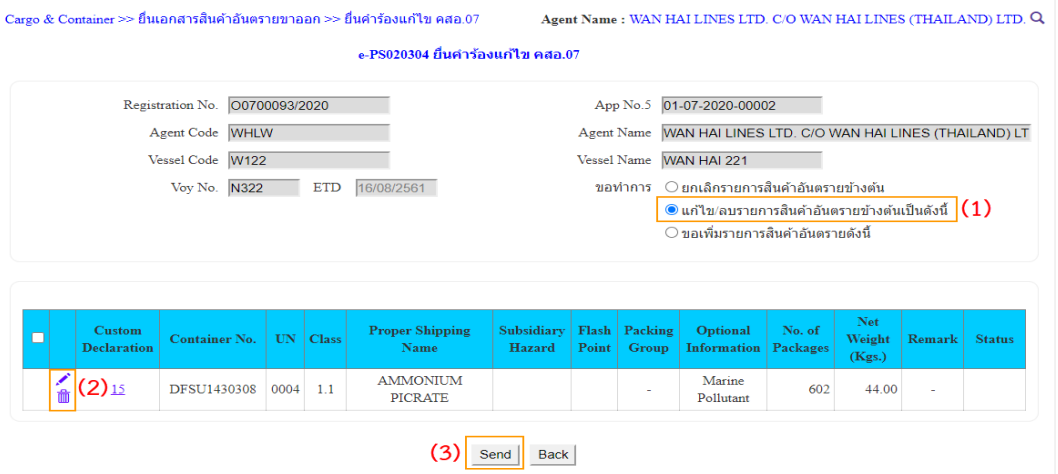

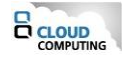

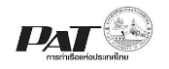

- 1) คลิกรายการขอทำการ "แก้ไข/ลบรายการสินค้าอันตรายข้างต้นดังนี้" ระบบจะแสดง Icon ที่หน้าแกว รายการข้อมูลสินค้าอันตราย ที่ต้องการแก้ไขข้อมูลรายการสินค้าอันตราย
- 2) กรณีคลิกที่ ระบบจะเข้าสู่หน้าจอสำหรับการแก้ไขข้อมูลสินค้าอันตราย
	- กรณีคลิกที่ ระบบจะแสดงข้อความแจ้งเตือนให้ยืนยันการลบข้อมูล
- 3) เมื่อดำเนินการแก้ไขรายการตามประสงค์แล้ว ต้องการยื่นคำร้องขอแก้ไขข้อมูลสินค้าอันตรายให้เจ้าหน้าที่ ตรวจสอบพิจารณาอนุมัติให้คลิกที่

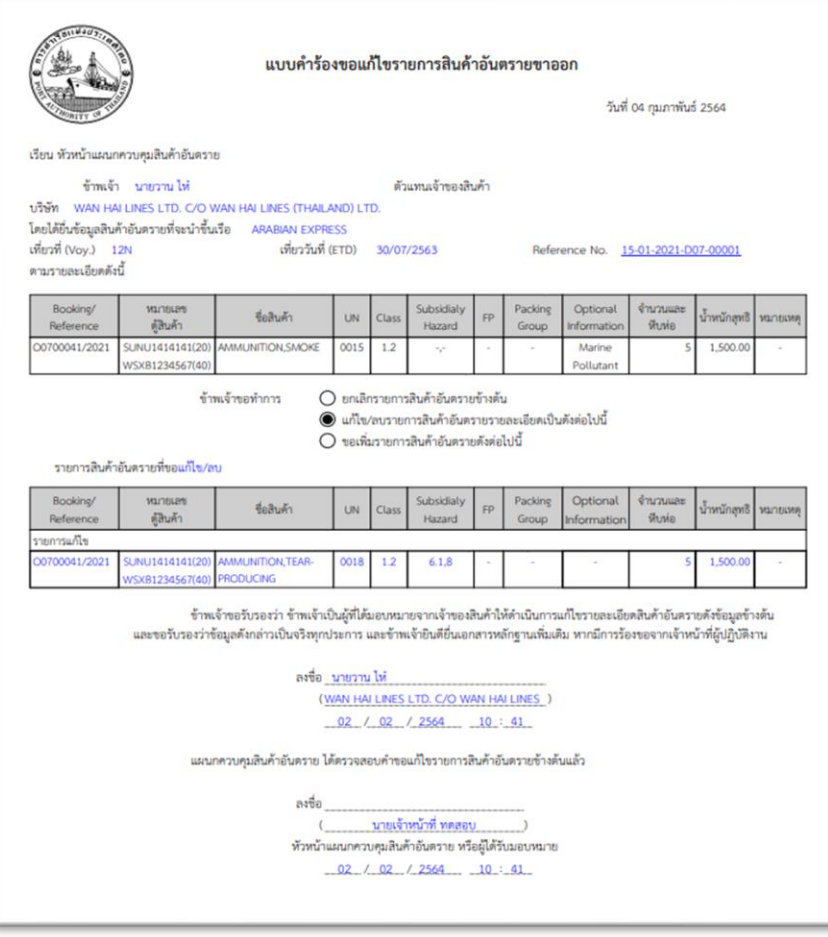

1.3. กรณีเลือกขอทำการ ขอเพิ่มรายการสินค้าอันตรายดังนี้ จะปรากฏรายละเอียดในหน้าจอให้ดำเนินการดังนี้

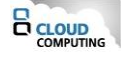

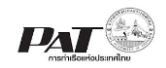

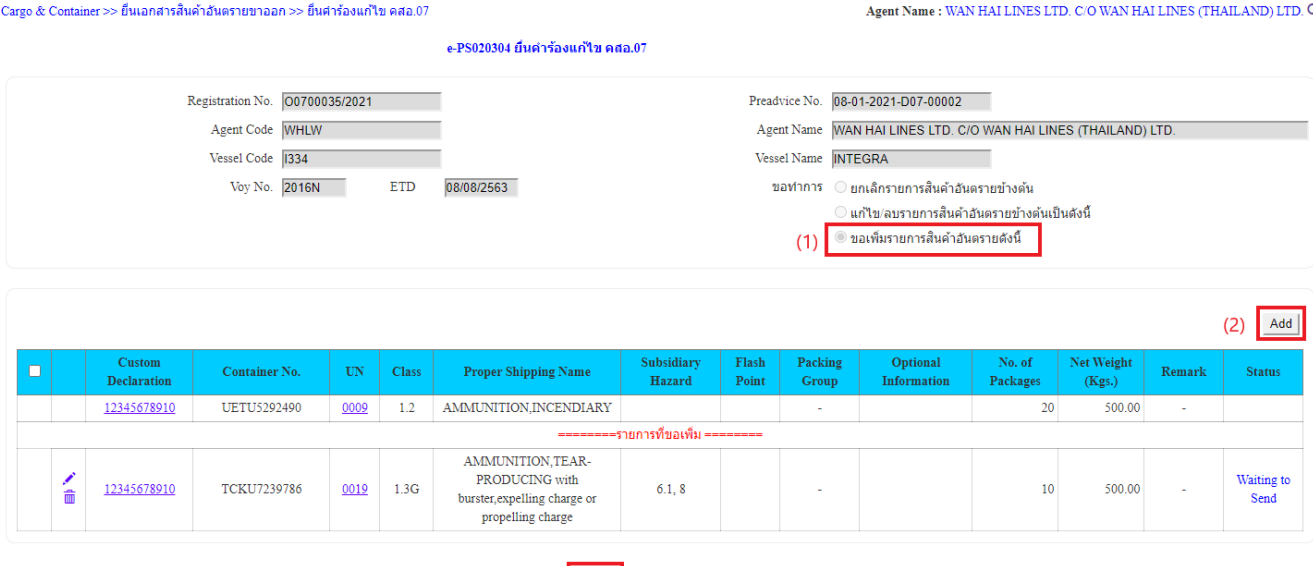

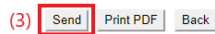

- 1) คลิกรายการขอทำการ "ขอเพิ่มรายการสินค้าอันตรายดังนี้" ระบบจะแสดงปุ่ม <u>Add |</u>
- 2) ระบบจะแสดงหน้าจอสำหรับการเพิ่มรายการสินค้าอันตราย
- 3) เมื่อดำเนินการเพิ่มรายการตามประสงค์แล้ว ต้องการยื่นคำร้องขอแก้ไขข้อมูลสินค้าอันตรายให้เจ้าหน้าที่ ตรวจสอบพิจารณาอนุมัติให้คลิกที่

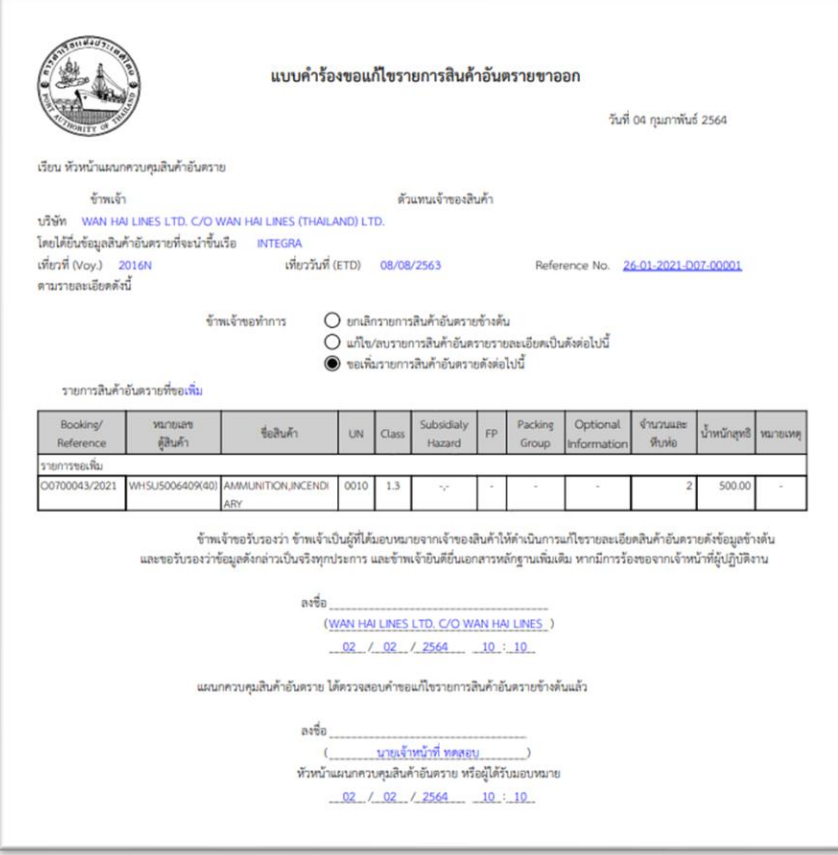

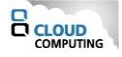

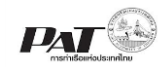

## <span id="page-23-0"></span>**2.3 ขั้นตอนการค้นหาข้อมูลเอกสารสินค้าอันตรายขาออก คสอ.07**

1. เลือกเมนูทางซ้าย Cargo and Container for Export>> e-PB020400 : เอกสารสินค้าอันตรายขาออก (DGCS 07)

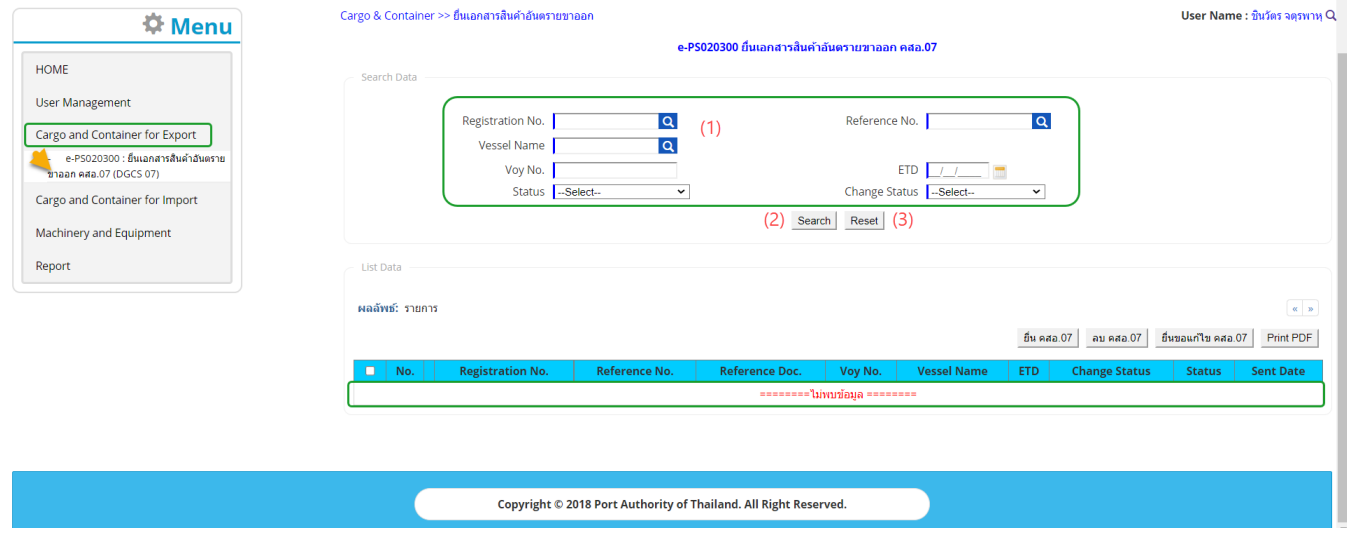

2. ผู้ใช้งานสามารถค้นหา และติดตามสถานะ โดย (1) กรอกข้อมูลเงื่อนไข ได้แก่ Registration No., Reference No., Vessel Name, Voy No., ETD, Status, Change Status จากนั้น (2) คลิกปุ่ม "Search" และ (3) หากต้องการล้าง ข้อมูลเงื่อนไขที่ได้กำหนดไว้ให้คลิกที่ปุ่ม "Reset"

![](_page_23_Picture_76.jpeg)

3. เมื่อคลิกปุ่ม Search ผู้ใช้งานจะเห็นรายการข้อมูล คสอ.07 โดยจะแสดงข้อมูลเฉพาะที่ผู้ใช้งานเป็นผู้เพิ่มเท่านั้น

![](_page_23_Picture_77.jpeg)

![](_page_23_Picture_9.jpeg)

![](_page_24_Picture_0.jpeg)

4. ถ้าต้องการพิมพ์เอกสารแบบรายงานสินคาอันตรายขาออก ให้ทำเครื่องหมายถูกที่  $\Box$  หน้าแถวรายการข้อมูล คสอ.07

ที่มีสถานะ Success จากนั้นคลิกที่  $\overline{\phantom{a}^{\text{Print PDF}}}$  ระบบจะแสดงแบบรายงานสินค้าอันตรายในรูปแบบไฟล์ PDF

![](_page_24_Picture_73.jpeg)

ขอรับรองว่ารายการสินค้าอันตรายดังกล่าวนี้ แจ้งชื่อ ประเภท UN number ถูกต้อง และบรรจุในภาชนะที่ ได้มาตรฐานพร้อมติดอลากตามที่ IMO กำหนดทุกประการ

I hereby declare that the content of this consignment are fully and accurately described below by the Proper Shipper Name, and are classified, packaged, marked, and labeled/placarded in all respects according to IMO regulations

WAN HAI LINES LTD. C/O WAN HAI LINES

เจ้าของสินค้าหรือตัวแทน consignor นายเจ้าหน้าที่ ทดสอบ

เจ้าหน้าที่ผู้ครวจสอบข้อมูล 13-01-2564

![](_page_24_Picture_11.jpeg)

![](_page_25_Picture_0.jpeg)

5. ถ้าต้องการพิมพ์เอกสารแบบคำร้องขอแก้ไขรายการสินค้าอันตรายขาออก ให้คลิกที่ข้อความ Change Approve ณ ช่อง Change Status ระบบจะแสดงหน้าจอแสดงรายละเอียดคำร้องขอแก้ไขรายการสินค้าอันตรายขาออก ดังนี้

![](_page_25_Picture_71.jpeg)

จากนั้นคลิกที่ <mark>Print PDF |</mark> ระบบจะแสดงแบบคำร้องขอแก้ไขรายการสินค้าอันตรายในรูปแบบไฟล์ PDF

 $\,$  6.  $\,$  ถ้าต้องการยื่นคำร้องขอแก้ไขรายการสินค้าอันตรายขาออก ให้ทำเครื่องหมายถูกที่  $\,\Box\,$  หน้าแถวรายการข้อมูล คสอ.07 ที่มีสถานะ Success จากนั้นคลิกที่ \_Change Request | ระบบจะปรากฏหน้าดำเนินการยื่นคำร้องขอแก้ไขรายการ สินค้าอันตราย ซึ่งจะกล่าวถึงวิธีการในการยื่นคำร้องข้อแก้ไขรายการสินค้าในหัวข้อ 2.2

![](_page_25_Picture_6.jpeg)